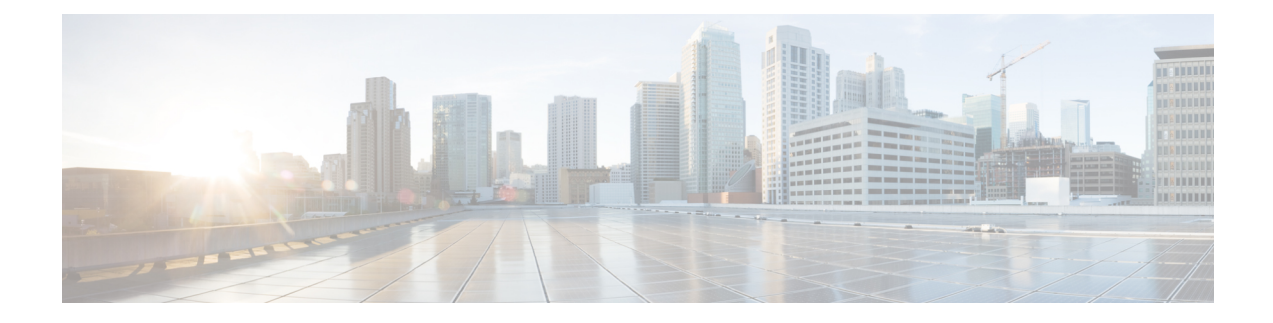

# **Prepare Infrastructure for Device Management**

This section contains the following topics:

- Manage [Credential](#page-0-0) Profiles, on page 1
- Manage [Providers,](#page-7-0) on page 8
- [Manage](#page-33-0) Tags, on page 34

# <span id="page-0-0"></span>**Manage Credential Profiles**

Credential profiles are collections of credentials for SNMP, Telnet, SSH, HTTP, and other network protocols. You can have multiple protocols and credentials in a single credential profile.

Using credential profiles lets you automate device configuration changes and monitoring, and communicate with providers. When you add or import devices, or create providers, you specify the credential profile.

From the **Credential Profiles** window, you can create a new credential profile, update the settings configured for an existing profile, or delete a profile. To open this window, choose **Device Management** > **Credential Profiles** from the main menu.

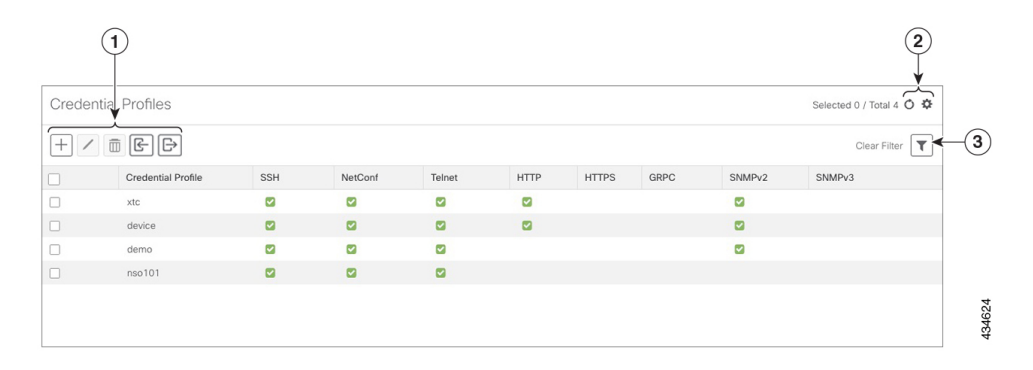

**Figure 1: Credentials Profile window**

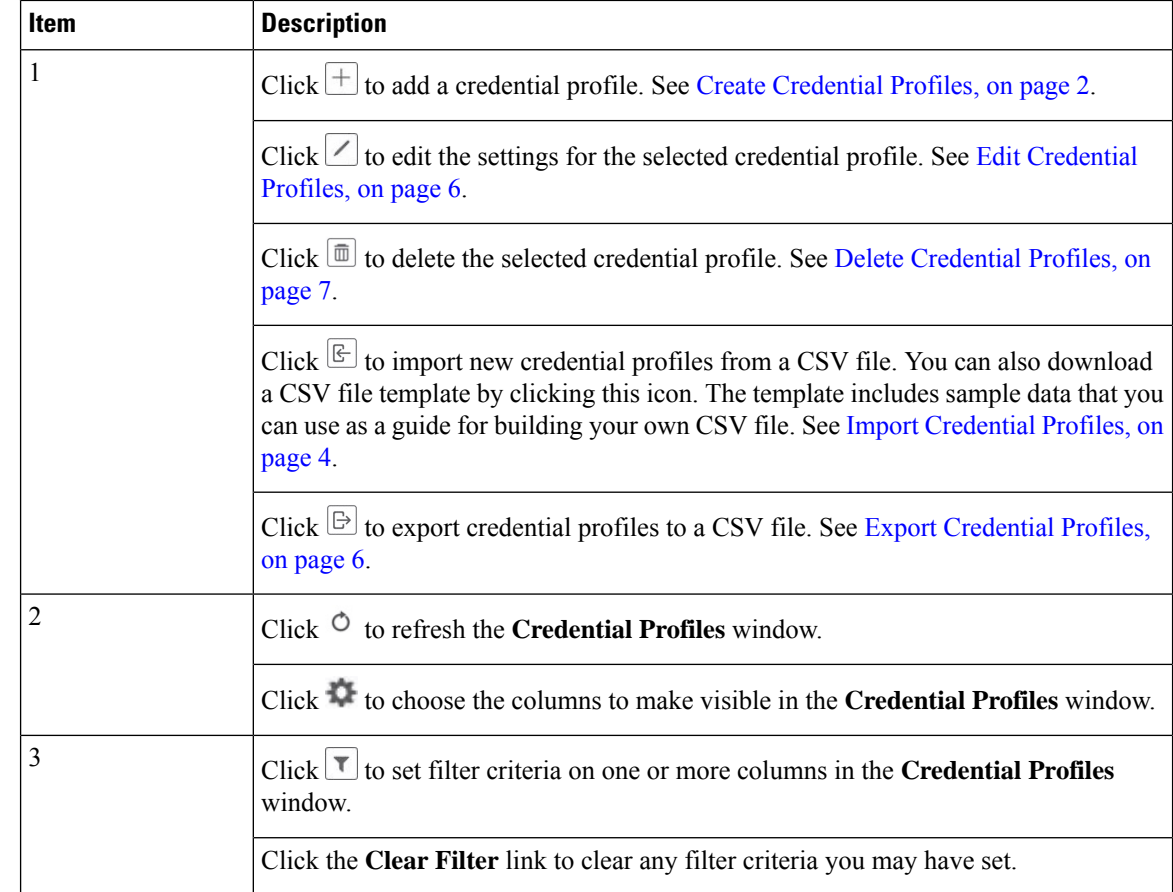

## <span id="page-1-0"></span>**Create Credential Profiles**

Follow the steps below to create a new credential profile. You can then use the profile to apply credentials consistently when you add new devices or providers. You can add as many protocols and corresponding credentials to the profile as you want.

If you have many credential profiles to add, you may find it more efficient to put the information in a CSV file and import the file. See Import [Credential](#page-3-0) Profiles, on page 4.

When creating device credential profiles that contain SNMP credentials, Cisco recommends that the profile contain credentials for the version of SNMP actually enabled on the device, and that version only. For example: If SNMPv3 is not enabled in the device configuration, do not include SNMPv3 credentials in the device credential profile.

If you plan to use the import and export features and CSV files to create credential profiles in bulk, please note that:

- All the characters in each password or community string entry in every credential profile exported to a CSV file are replaced with asterisks (Export [Credential](#page-5-1) Profiles, on page 6).
- You cannot import credential profiles if the passwords and community strings in the CSV file are blank (see Import [Credential](#page-3-0) Profiles, on page 4).

To maintain network security, Cisco recommends that you use asterisks in place of real passwords and community strings in any CSV file you plan to import. After the import, follow the steps in Edit [Credential](#page-5-0) [Profiles,](#page-5-0) on page 6 to replace the asterisks with actual passwords and community strings.

**Step 1** From the main menu, choose **Device Management** > **Credential Profiles**.

**Step 2** Click  $\boxed{+}$ .

**Step 3** In the **Profile Name** field, enter a descriptive profile name. The name can contain a maximum of 128 alphanumeric characters, plus dots (.), underscores ("\_") or hyphens ("-"). No other special characters are allowed.

If you will have many credential profiles, make the name as informative as possible because that information will be displayed on the Credential Profiles panel.

- **Step 4** Select a protocol from the **Connectivity Type** dropdown.
- **Step 5** Complete the credentials fields described in the following table. The required and optional fields displayed will vary with the connectivity type you chose. The values you enter must match the values configured on the device.

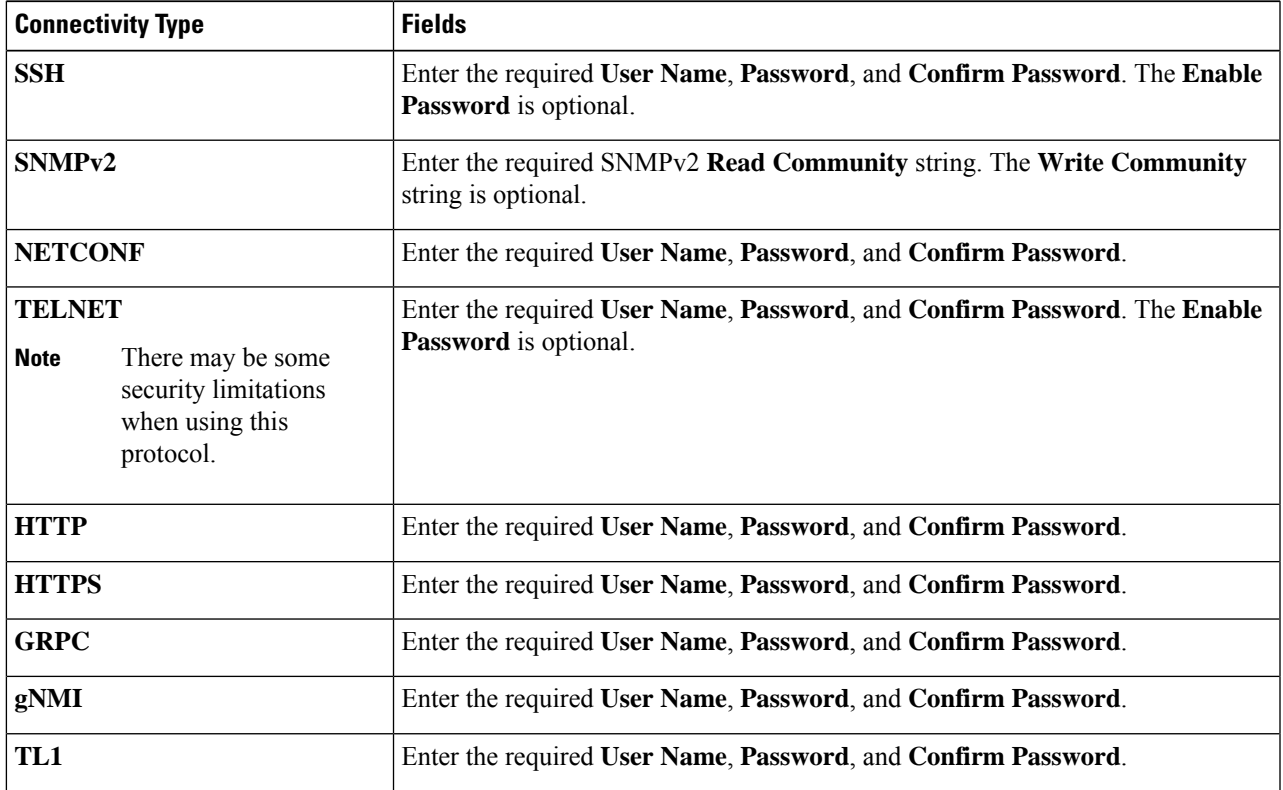

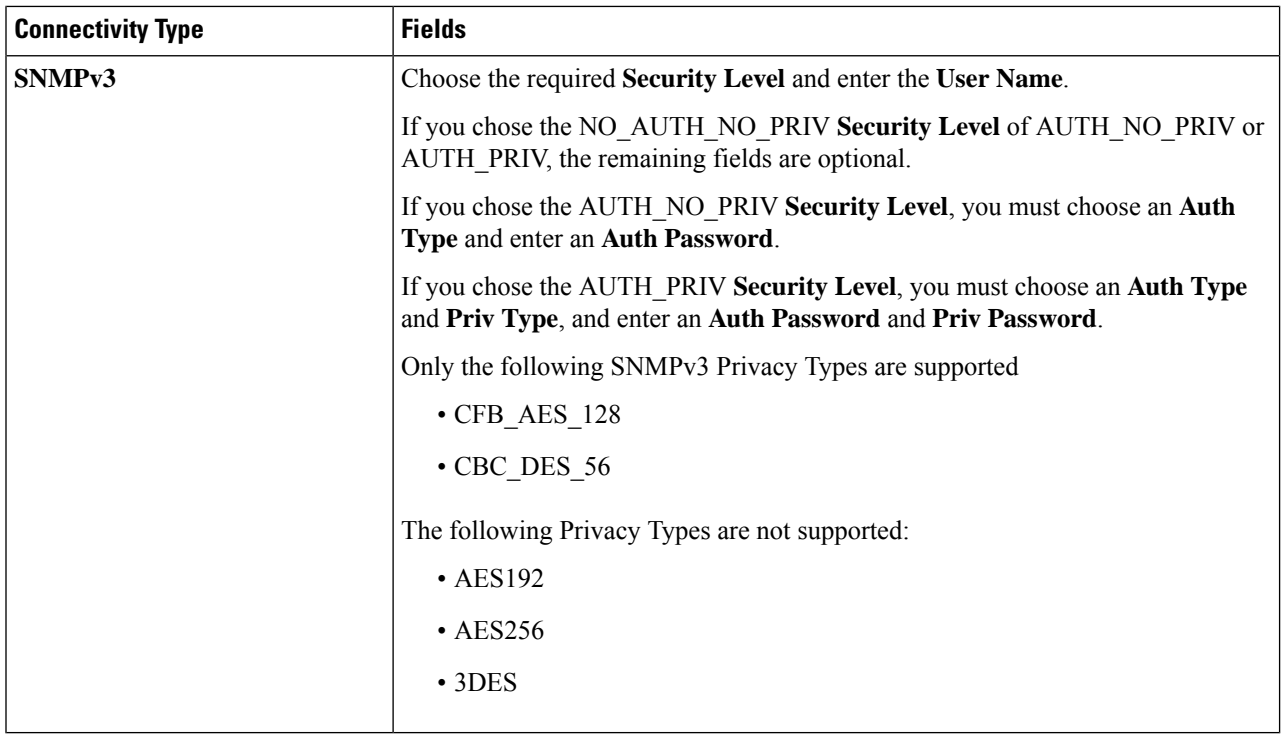

**Step 6** (Optional) Click **+ Add Another** and repeat the above steps, as needed, for all other protocols and corresponding credentials you want to add to this credential profile.

<span id="page-3-0"></span>**Step 7** Click **Save**.

## **Import Credential Profiles**

Complete the steps below to create a CSV file that specifies multiple credential profiles and then import it into the Cisco Crosswork application.

Importing credential profiles from a CSV file adds any profiles not already in the database. You cannot import a credential profile that already exists.

If you are re-importing a credential profile CSV file that you previously exported and modified, remember that all the passwords and community strings in the exported credential profile CSV file are replaced with asterisks. You cannot re-import an exported credential profile CSV file with blank passwords. To maintain security, Cisco recommends that you use asterisks in place of real passwords and community strings in the CSV file. After the import, follow the steps in Edit [Credential](#page-5-0) Profiles, on page 6 to replace the asterisks with actual passwords and community strings.

- **Step 1** From the main menu, choose **Device Management** > **Credential Profiles**.
- **Step 2** Click  $\boxed{\mathbb{E}}$  to open the dialog box.
- **Step 3** If you have not already created a credential profile CSV file to import:
	- a) Click the **Download sample 'Credential template (\*.csv)' file** link and save the CSV file template to your local disk.

b) Open the template using your preferred tool. Begin adding rows to the file, one row for each credential profile.

Use a semicolon to separate multiple entries in the same field. Use two semicolons with no space between them to indicate that you are leaving the field blank. When you separate multiple entries with semicolons, remember that the order in which you enter values in each field is important. For example, if you enter **SSH;NETCONF; TELNET** in the **Connectivity Type** field and you enter **UserTom;UserDick;UserHarry;** in the **User Name** field, the order of entry determines the mapping between the two fields:

- SSH: UserTom
- NETCONF: UserDick
- TELNET: UserHarry

Also note:

- Be sure to enter SNMP community string information exactly as currently entered on your devices.
- Password and community string information associated with a user ID are stored in plain text in the CSV file you prepare. Be aware of the security implications of this, and apply appropriate safeguards.

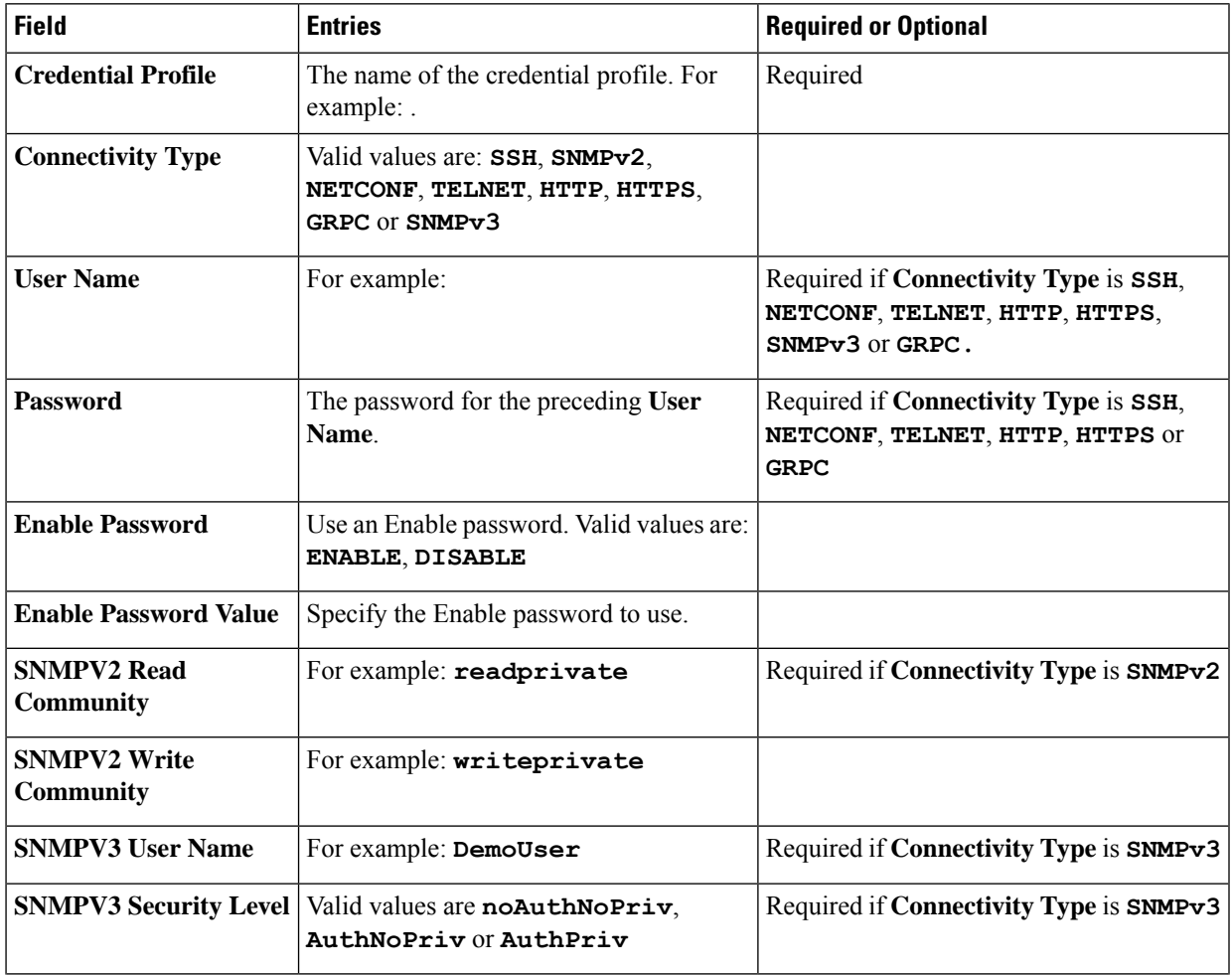

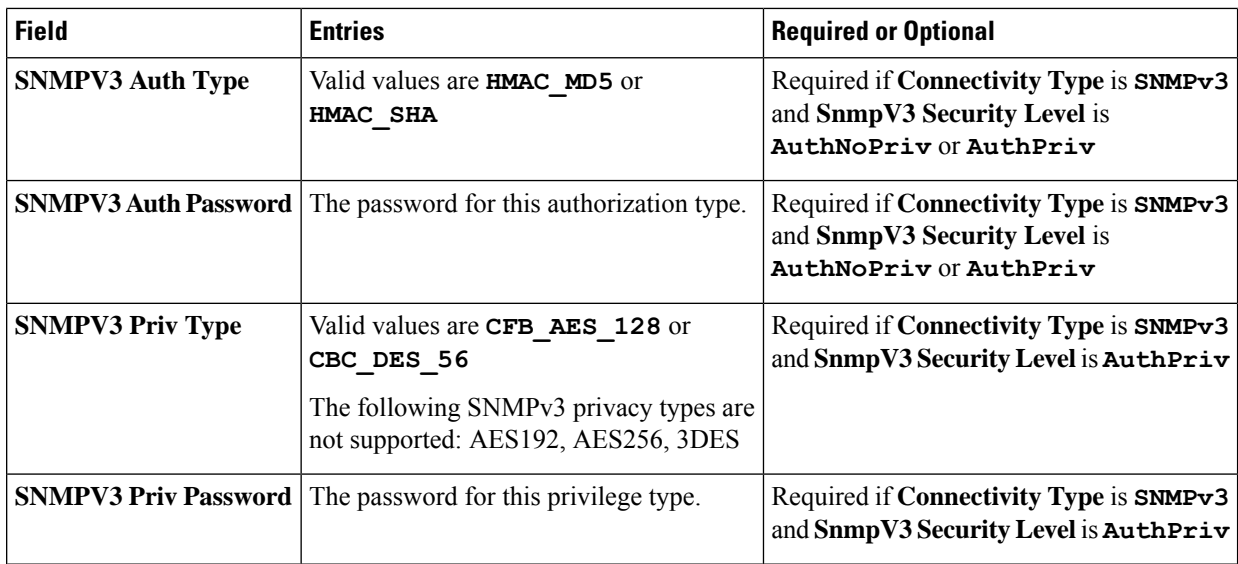

Be sure to delete the sample data rows before saving the file or they will be imported along with the data you want. The column header row can stay, as it is ignored during import.

- c) When you are finished, save the new CSV file.
- **Step 4** Click **Browse** to navigate to the CSV file you just created and then click **Open** to select it.
- <span id="page-5-0"></span>**Step 5** With the CSV file selected, click **Import**.

The credential profiles you imported should now be displayed in the **Credential Profiles** window.

## **Edit Credential Profiles**

A credential profile can be shared by multiple devices, even hundreds of devices in a large network. Complete the following procedure to edit credential profile settings.

Before editing any credential profile, it is always good practice to export a CSV backup of the profiles you want to change (see Export [Credential](#page-5-1) Profiles, on page 6).

- **Step 1** From the main menu, choose **Device Management** > **Credentials**.
- <span id="page-5-1"></span>**Step 2** From the left-hand side of the **Credential Profiles** window, select the profile you want to update, and click ... The **Edit Profile** window of the selected credential is displayed.
- **Step 3** Make the necessary changes and then click **Save**.

## **Export Credential Profiles**

Exporting credential profiles stores all the profiles you selected in a CSV file. This is a quick way to make backup copies of your credential profiles. You can also edit the CSV file as needed, and re-import it to add new or modify credential profile data.

The exported credential profiles CSV file does not contain real passwords or community strings. All the charactersin the passwords and community strings entriesin the credential profiles are replaced with asterisks in the exported CSV file. If you plan on modifying your exported CSV file and then re-importing it, Cisco recommends that you use asterisks in place of real passwords and community strings. After the import, follow the steps in Edit [Credential](#page-5-0) Profiles, on page 6 to replace the asterisks with actual passwords and community strings.

- **Step 1** From the main menu, choose **Device Management** > **Credential Profiles**.
- **Step 2** (Optional) In the **Credential Profiles** window, filter the credential profile list as needed.
- **Step 3** Check the check boxes for the profiles you want to export. Check the check box at the top of the column to select all the profiles for export.
- <span id="page-6-0"></span>**Step 4** Click  $\Box$ . Depending on your browser, you will be prompted to select a path and file name to use when saving the CSV file, or to open it immediately

### **Delete Credential Profiles**

Follow the steps below to delete a credential profile.

**Note** You cannot delete a credential profile that is associated with one or more devices or providers.

- **Step 1** Export a backup CSV file containing the credential profile you plan to delete (see Export [Credential](#page-5-1) Profiles, on page [6](#page-5-1)). **Step 2** Check whether any devices or providers are using the credential profile you plan to delete. You can do this by filtering on the **Credential Profile** column, which is available on both the **Devices** window (choose **Device Management** >
- **Credential Profiles**) and the Providers window (choose **Administration** > **Manage Provider Access**).
- **Step 3** Reassign the devices or providers to a different credential profile (for help with this task, see Change the [Credential](#page-6-1) Profile for Multiple [Devices,](#page-6-1) on page 7 and Edit [Providers,](#page-32-0) on page 33).
- **Step 4** After all devices and providers have had their credential profiles reassigned: From the main menu, choose **Device Management** > **Credential Profiles**.

### **Change the Credential Profile for Multiple Devices**

If you want to change the credential profile for a large number of network devices, you may find it more efficient to make the change by editing a devices CSV file. The basic method is:

- **1.** Export a CSV file containing the devices whose credential profiles you want to change (see Export [Device](b_CiscoCrossworkAdminGuide_4_1_chapter6.pdf#nameddest=unique_109) [Information](b_CiscoCrossworkAdminGuide_4_1_chapter6.pdf#nameddest=unique_109) to a CSV File).
- **2.** Edit the CSV file, changing the credential profile for each device (this credential profile must already exist). Save the edited file.

<span id="page-6-1"></span>**Step 5** In the **Credential Profiles** window, choose the profile that you want to delete and then click  $\boxed{\mathbf{I}}$ .

You will need to make sure that the credential profile to which you are changing already exists. If you have not yet created that credential profile, the CSV import will fail. The credential profile you associate with these devices must also have the authorization credentials for every protocol that was configured for these devices during onboarding. If any credential for a specific protocol configured on the devices is missing from or incorrect in the credential profile, then the CSV import will succeed, but reachability checks will fail for these devices.

- **Step 1** From the main menu, choose **Device Management** > **Devices**.
- **Step 2** Choose the devices whose credential profiles you want to change. Your options are:
	- Click  $\Theta$  to include all devices.
	- Filter the device list by entering text in the **Search** field or by filtering specific columns. Then click  $\boxed{\boxminus}$  to include only the filtered list of devices.
	- Check the boxes next to the device records you want to change. Then click  $\mathbb{B}$  to include only the devices that have been checked.
- **Step 3** Edit and save the new CSV file using the tool of your choice. Be sure to enter the correct credential profile name in the **Credential Profile** field for each device.

**Step 4** Click  $\boxed{\mathbb{E}}$ 

<span id="page-7-0"></span>**Step 5** In the **Import** dialog box, click **Browse**, choose the new CSV file, and click **Import**.

# **Manage Providers**

Cisco Crosswork applications communicate with external providers. Cisco Crosswork stores the provider connectivity details and makes that information available to applications. For more information, see [Before](b_CiscoCrossworkAdminGuide_4_1_chapter1.pdf#nameddest=unique_3) You [Begin](b_CiscoCrossworkAdminGuide_4_1_chapter1.pdf#nameddest=unique_3).

From the **Providers** window, you can add a new provider, update the settings configured for an existing provider, and delete a particular provider. To open this window, choose **Administration** > **Manage Provider Access**.

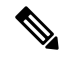

Wait until the application responds between performing a succession of updates. For example, wait for some time between adding, deleting, or readding providers. Topology services may not receive these changes if you perform these actions too quickly. However, if you find that topology is out of sync, restart the topology service. **Note**

#### **Figure 2: Providers Window**

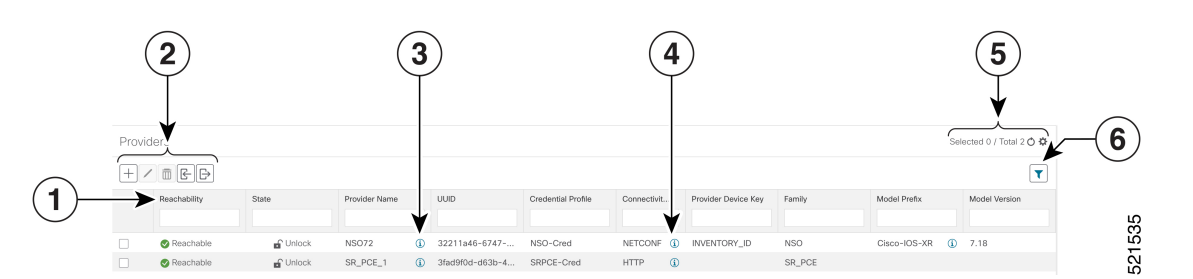

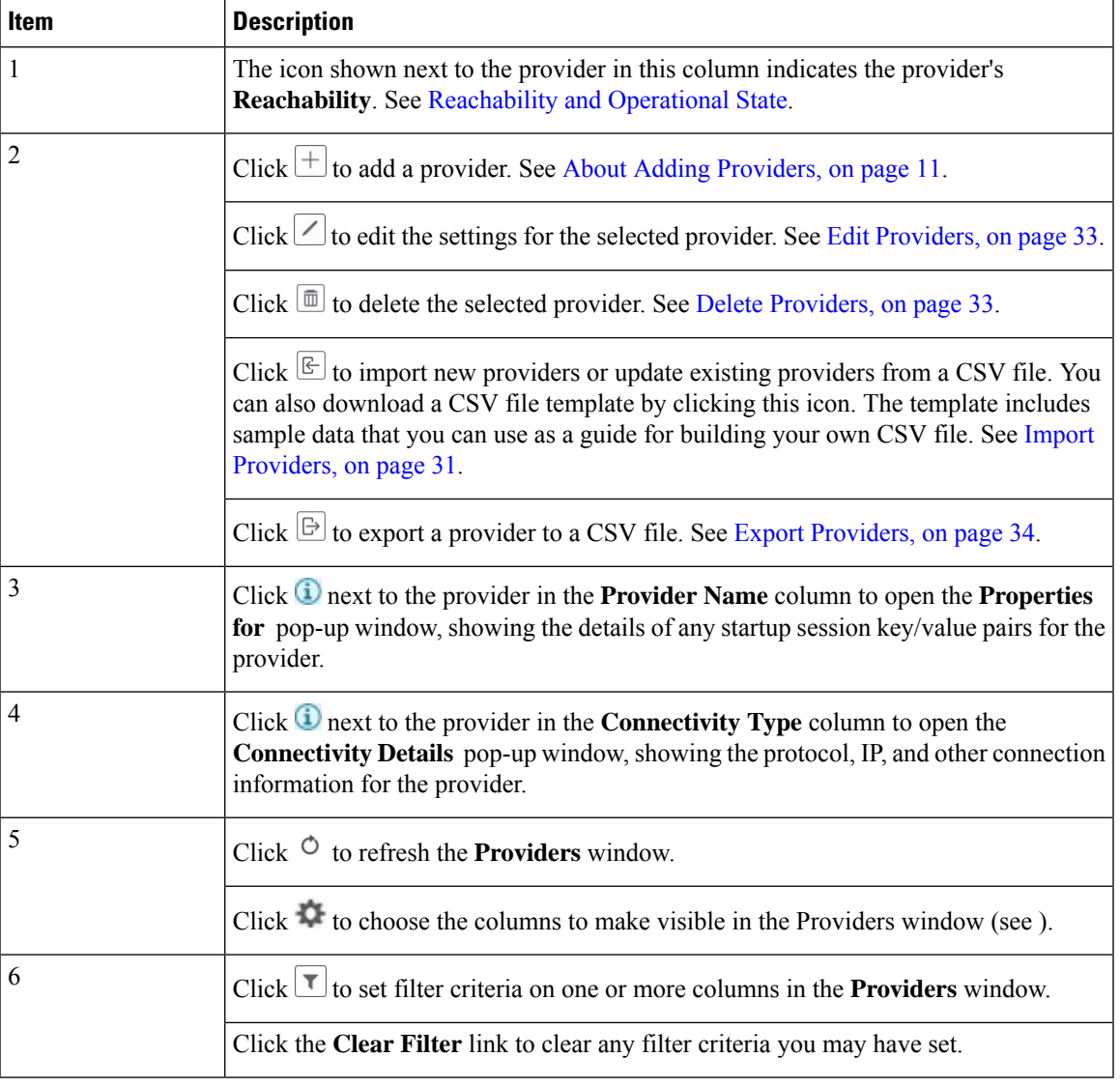

## **About Provider Families**

Cisco Crosswork supports different types, or families, of providers. Each provider family supplies its own mix of special services, and each comes with unique requirements and options.

The currently supported provider families are shown in the following table.

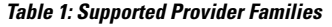

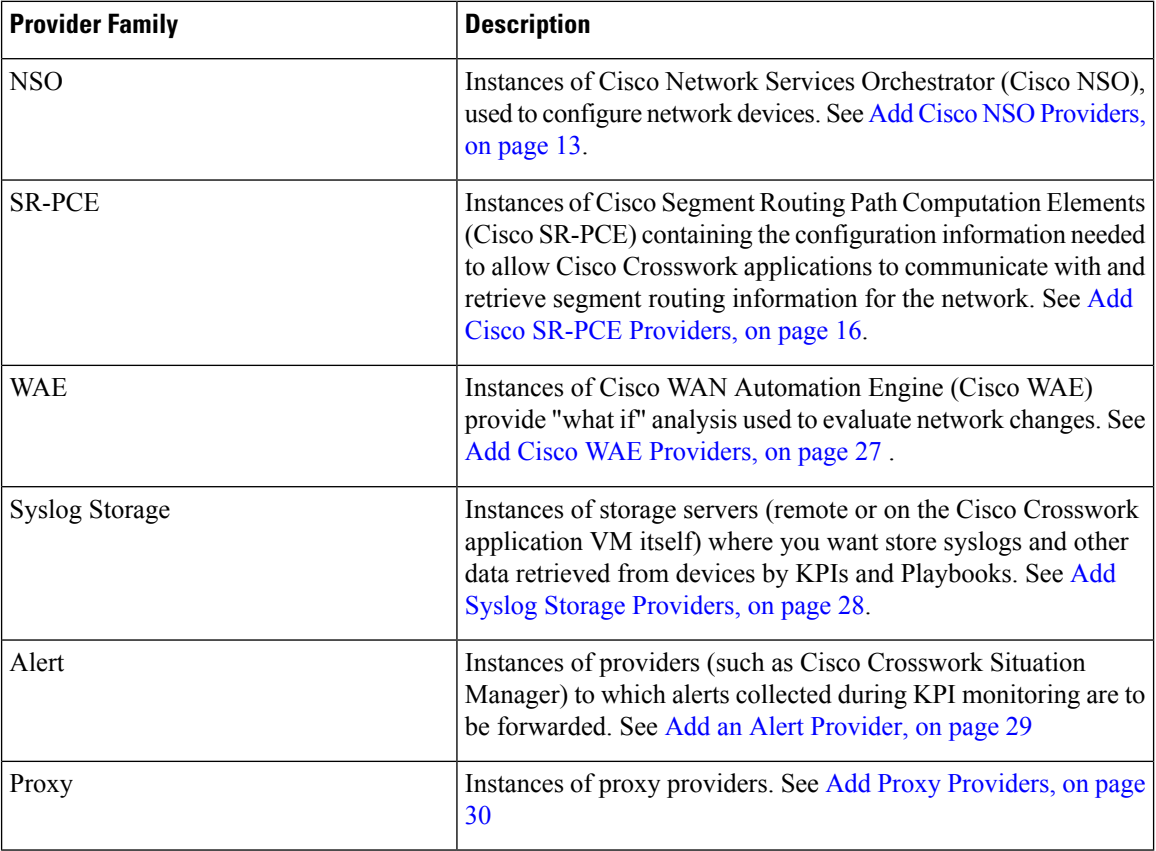

## <span id="page-9-0"></span>**Provider Dependency**

This section explains the provider configurations required for each Cisco Crosswork application and for Cisco Crosswork Network Controller.

Cisco Crosswork Network Controller is an integrated solution that combines Cisco Crosswork Active Topology and Cisco Crosswork Optimization Engine. You can also optionally integrate Crosswork Network Controller with Crosswork Change Automation, Crosswork Health Insights, and Crosswork Zero Touch Provisioning.

Ш

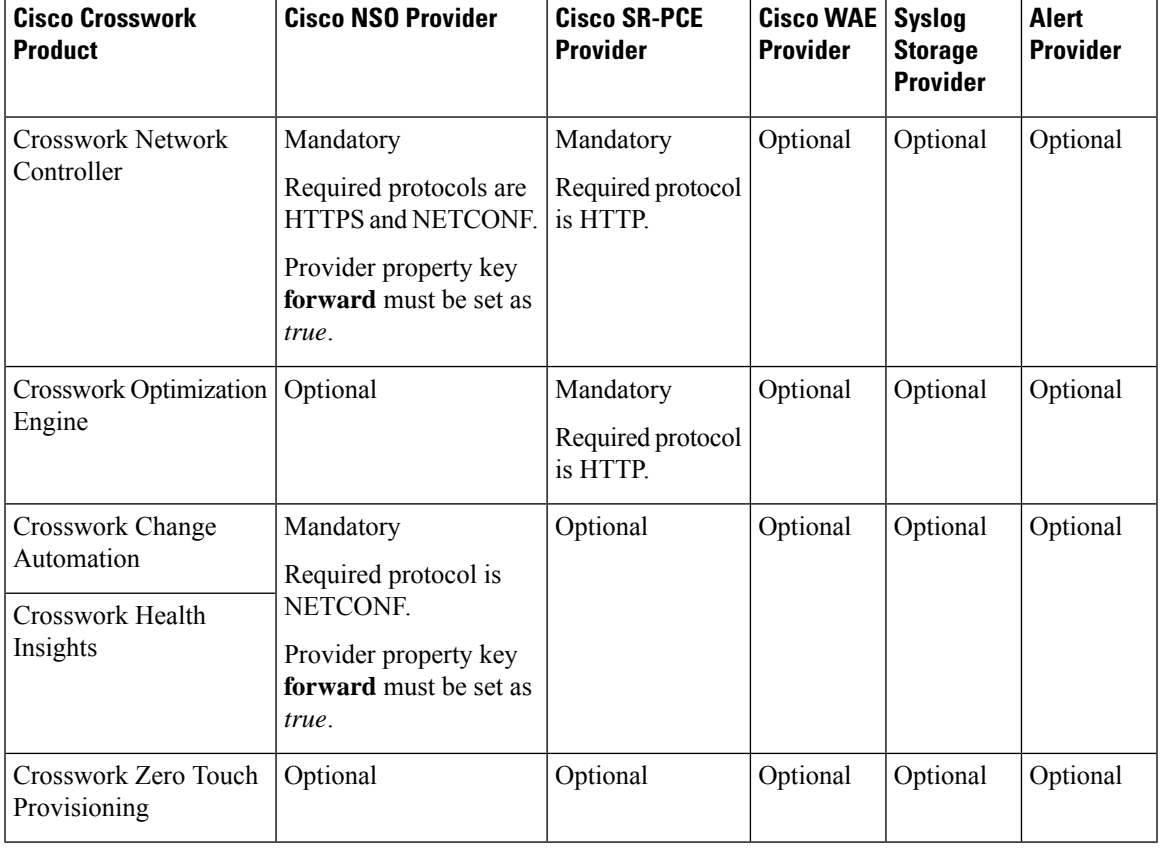

#### **Table 2: Provider Dependency matrix**

### <span id="page-10-0"></span>**About Adding Providers**

Cisco Crosswork depends on a variety of providersto perform variousfunctions.For example, Cisco Network Services Orchestrator provides segment routing policies and device information. Features that depend on new providers may be added in the future, and you may need to communicate with more than one instance of a single provider. To access each provider's services, the provider must be added to the Cisco Crosswork application's system configuration.

There are two ways to add providers:

- **1. Adding providers via the UI**: This method is explained in Add [Providers](#page-11-0) Through the UI, on page 12. Although this method is the most time-consuming, it is more often used because most deployments will not need a lot of provider instances.
- **2. Importing providers from a providers CSV file**: This method is explained in Import Providers, on page [31](#page-30-0). Importing a CSV file is useful when you have a lot of provider instances to add or update at one time.

Note that both methods require that you:

- Create a corresponding credential profile, beforehand, so that the Cisco Crosswork applications can access the provider. For help, see Create [Credential](#page-1-0) Profiles, on page 2.
- Know the protocol, IP address, port number, and other information needed to connect with the provider.

• Know any special properties the provider may require during the session startup.

### <span id="page-11-0"></span>**Add Providers Through the UI**

Use this procedure to add a new external provider. You can then map the provider to devices.

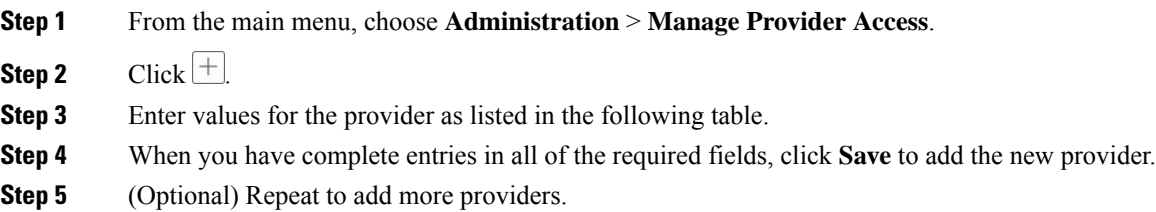

#### **Table 3: Add Provider Fields (\*=required)**

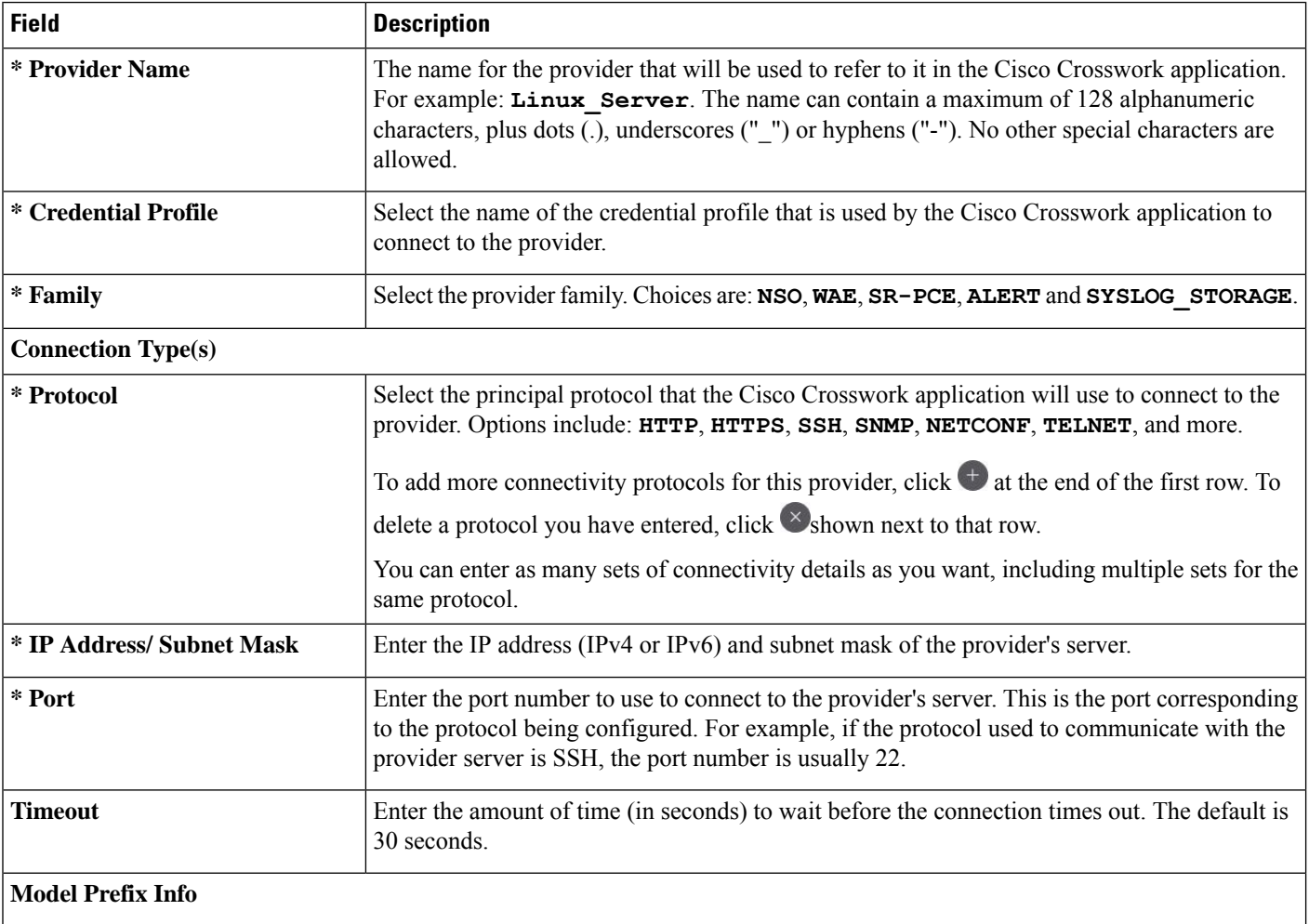

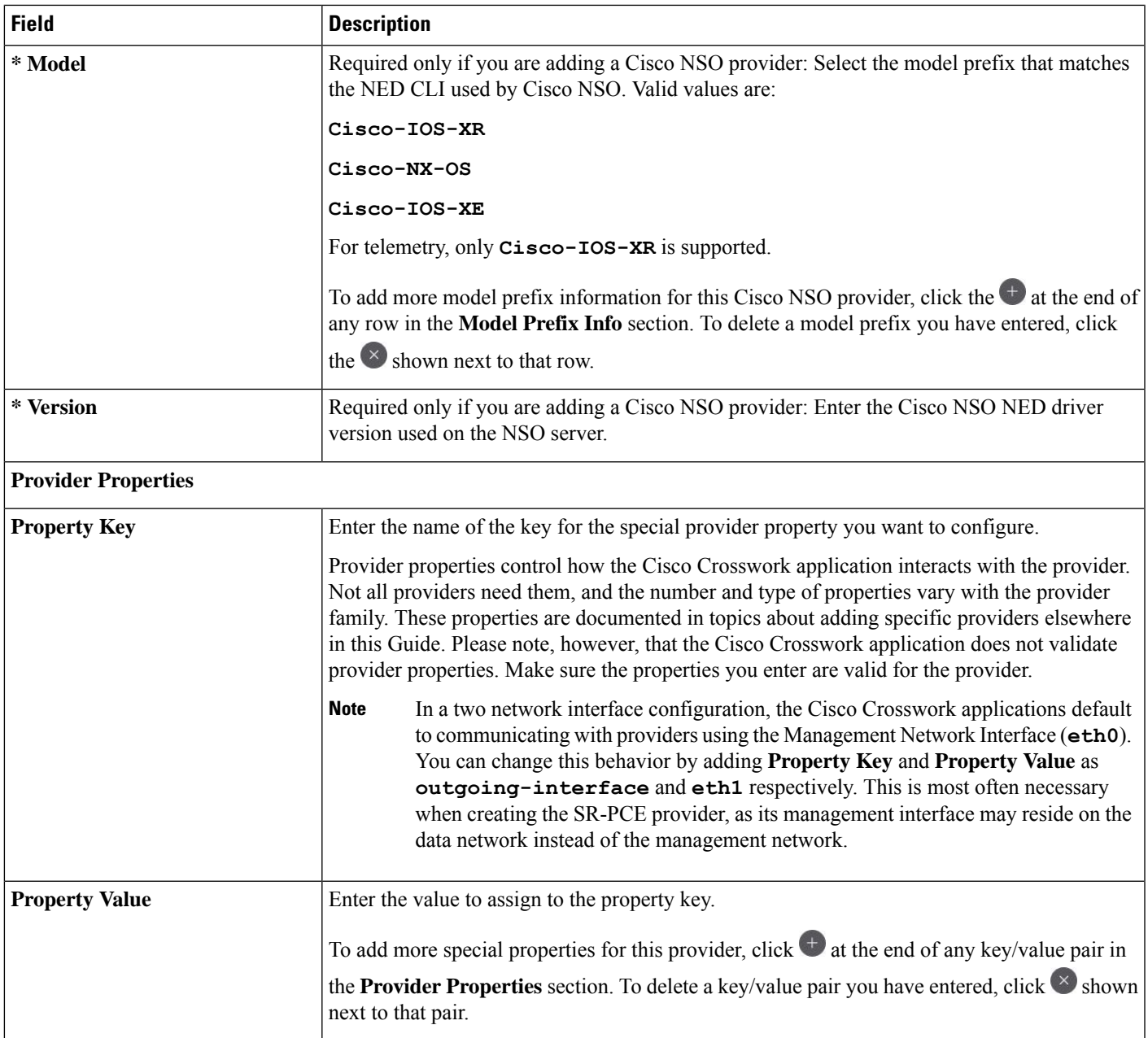

### <span id="page-12-0"></span>**Add Cisco NSO Providers**

The Cisco Network Services Orchestrator (Cisco NSO) provider supplies the following functionality:

- Network services and device configuration services to Cisco Crosswork applications.
- Device management and configuration maintenance services.
- When using Crosswork Optimization Engine or the Cisco Crosswork Network Controller Automation solution:
- Provisioning ofSR-TE policies and RSVP-TE tunnels. The Cisco NSO core function pack provides SR-TE policy provisioning capability. The RSVP-TE sample function pack provides a starting point for RSVP tunnel provisioning, to be extended per customer needs.
- Provisioning of Layer 2 and Layer 3 services running over SR-TE (ODN or preferred path). Cisco NSO provides sample function packs for provisioning of these services, allowing the services to be instantiated "as-is" or extended to meet specific needs using the APIs.

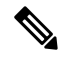

The Cisco NSO sample function packs are provided as a starting point for VPN service provisioning functionality in Cisco Crosswork Network Controller. While the samples can be used "as is" in some limited network configurations, they are intended to demonstrate the extensible design of Cisco Crosswork Network Controller. Answers to common questions can be found on Cisco Devnet and Cisco Customer Experience representatives can provide answers to general questions about the samples. Support for customization of the samples for your specific use cases can be arranged through your Cisco account team. **Note**

- Cisco Crosswork provides the option to cross launch the NSO application from the Crosswork UI (this feature is not available for user roles with read-only permissions). To enable the cross launch feature, add Cisco NSO as a provider with one of the following settings: **Note**
	- The **Property Key nso\_crosslaunch\_url** has a valid URL entered in the **Property Key** field.
	- Protocol is **HTTP** or **HTTPS**, and the provider is reachable.

If any of the above settings are present, the cross launch icon  $(\Box)$  is displayed in the **Provider Name** column. Alternately, you can cross launch the NSO application using the launch icon located at the top right corner of the window.

#### **Before you begin**

You will need to:

- Create a credential profile for the Cisco NSO provider (see Create [Credential](#page-1-0) Profiles, on page 2).
- Know the name you want to assign to the Cisco NSO provider.
- Know the Cisco NSO NED device models and driver versions used in your topology.

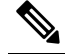

You can find the Cisco NSO version using the version command, as shown in the below example: **Note**

```
admin@ncs# show ncs-state version
ncs-state version 5.5.2.9
```
• Know the Cisco NSO server IP address and hostname. When NSO is configured with HA, the IP address would be management VIP address.

• Confirm Cisco NSO device configurations. For more information, see Sample [Configuration](b_CiscoCrossworkAdminGuide_4_1_chapter6.pdf#nameddest=unique_11) for Cisco NSO [Devices.](b_CiscoCrossworkAdminGuide_4_1_chapter6.pdf#nameddest=unique_11)

Follow the steps below to add a Cisco NSO provider through the UI. Note that you can import several providers at the same time by preparing a CSV file with the details of all the providers and importing it into Crosswork (see Import [Providers,](#page-30-0) on page 31).

**Step 1** From the main menu, choose **Administration** > **Manage Provider Access**.

**Step 2** Click  $\pm$ 

- **Step 3** Enter the following values for the Cisco NSO provider fields:
	- a) Required fields:
		- **Provider Name**: Enter a name for the provider.
		- **Credential Profile**: Select the previously created Cisco NSO credential profile.
		- **Family**: Select **NSO**.
		- Under Connection Type(s), **Protocol**: Select the protocol that Cisco Crosswork applications will use to connect to the provider. **NETCONF** is usually preferred. Enable both **HTTPS** (required when using the Cisco Crosswork Network Controller solution) and **NETCONF** (required when applications communicate to NSO as a southbound access) protocols. For more information, see Provider [Dependency,](#page-9-0) on page 10
		- **IP Address/Subnet Mask**: Enter the IP address and subnet mask of the Cisco NSO server.
		- **Port**:
			- For Netconf: Enter the port to use to connect to the Cisco NSO server. The default is **2022**.
			- For HTTPS, enter the port that corresponds with what is configured on the NSO VM in etc/ncs/ncs.conf to access NSO using HTTPS. NSO uses 8888 as default port.
		- **Model**: Select the model (**Cisco-IOS-XR**, **Cisco-NX-OS**, or **Cisco-IOS-XE**) from the drop-down list and enter its associated NED driver version. Add a model for each type of device that will be used in the topology. If you have more than one, add another supported model.
		- **Version**: Enter the NED software version installed for the device model in NSO.
	- b) Optional values:
		- **Timeout**: The amount of time (in seconds) to wait before timing out the connection to the Cisco NSO server. The default is 30 seconds.
- **Step 4** Under Provider Properties, enter a **Property Key** of **forward** and a **Property Value** of **true**. This property is necessary when using the Cisco Crosswork Network Controller solution to allow provisioning operations within the UI and to enable the northbound interface to NSO via the Crosswork API gateway.
- **Step 5** When you have completed entries in all of the required fields, click **Save** to add Cisco NSO as a provider.

### <span id="page-15-0"></span>**Add Cisco SR-PCE Providers**

Cisco Segment Routing Path Computation Elements (Cisco SR-PCE) providers supply device discovery, management, configuration-maintenance and route-calculation services to the Cisco Crosswork applications. At least one SR-PCE provider is required in order to learn and discover SR policies, Layer 3 links, and devices. You have the option to configure a second SR-PCE as a backup. Both SR-PCE devices must be connected to the same network as does not support managing more than one domain.

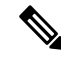

**Note**

To enable Cisco Crosswork application access to an SR-PCE as an SDN controller on the management domain, SR-PCE needs to be added as a provider.

Follow the steps below to add (through the UI) one or more instances of Cisco SR-PCE as providers.

#### **Before you begin**

You will need to:

- Create a credential profile for the Cisco SR-PCE provider (see Create [Credential](#page-1-0) Profiles, on page 2). This should be a basic HTTP text-authentication credential (currently, MD5 authentication is not supported). If the Cisco SR-PCE server you are adding does not require authentication, you must still supply a credential profile for the provider, but it can be any profile that does not use the HTTP protocol.
- Know the name you want to assign to the Cisco SR-PCE provider. This is usually the DNS hostname of the Cisco SR-PCE server.
- Know the Cisco SR-PCE server IP address.
- Know the interface you want to use to communicate between Cisco SR-PCE and the Cisco Crosswork application server.
- Determine whether you want to auto-onboard the devices that Cisco SR-PCE discovers and, if so, whether you want the new devices to have their management status set to **off**, **managed** or **unmanaged** when added.
- If you plan to auto-onboard devices that the Cisco SR-PCE provider discovers, and set them to a managed state when they are added to the database:
	- Assign an existing credential profile for communication with the new managed devices.
	- The credential profile must be configured with an SNMP protocol.
- For high availability, ensure that you set up two separate Cisco SR-PCE providers with unique names and IP addresses, but with matching configurations .

**Step 1** From the main menu, choose **Administration** > **Manage Provider Access**.

- **Step 2** Click  $\pm$
- **Step 3** Enter the following values for the SR-PCE provider fields:
	- a) Required fields:

• **Provider Name**: Name of the SR-PCE provider.

- **Credential Profile**: Select the previously created Cisco SR-PCE credential profile.
- **Family**: Select **SR\_PCE**. All other options should be ignored.
- **Protocol**: Select **HTTP**.
- **IP Address/ Subnet Mask**: Enter the IP address (IPv4 or IPv6) and subnet mask of the server.
- **Port**: Enter **8080** for the port number.
- **Provider Properties**: Enter one of the following key/value pairs in the first set of fields:

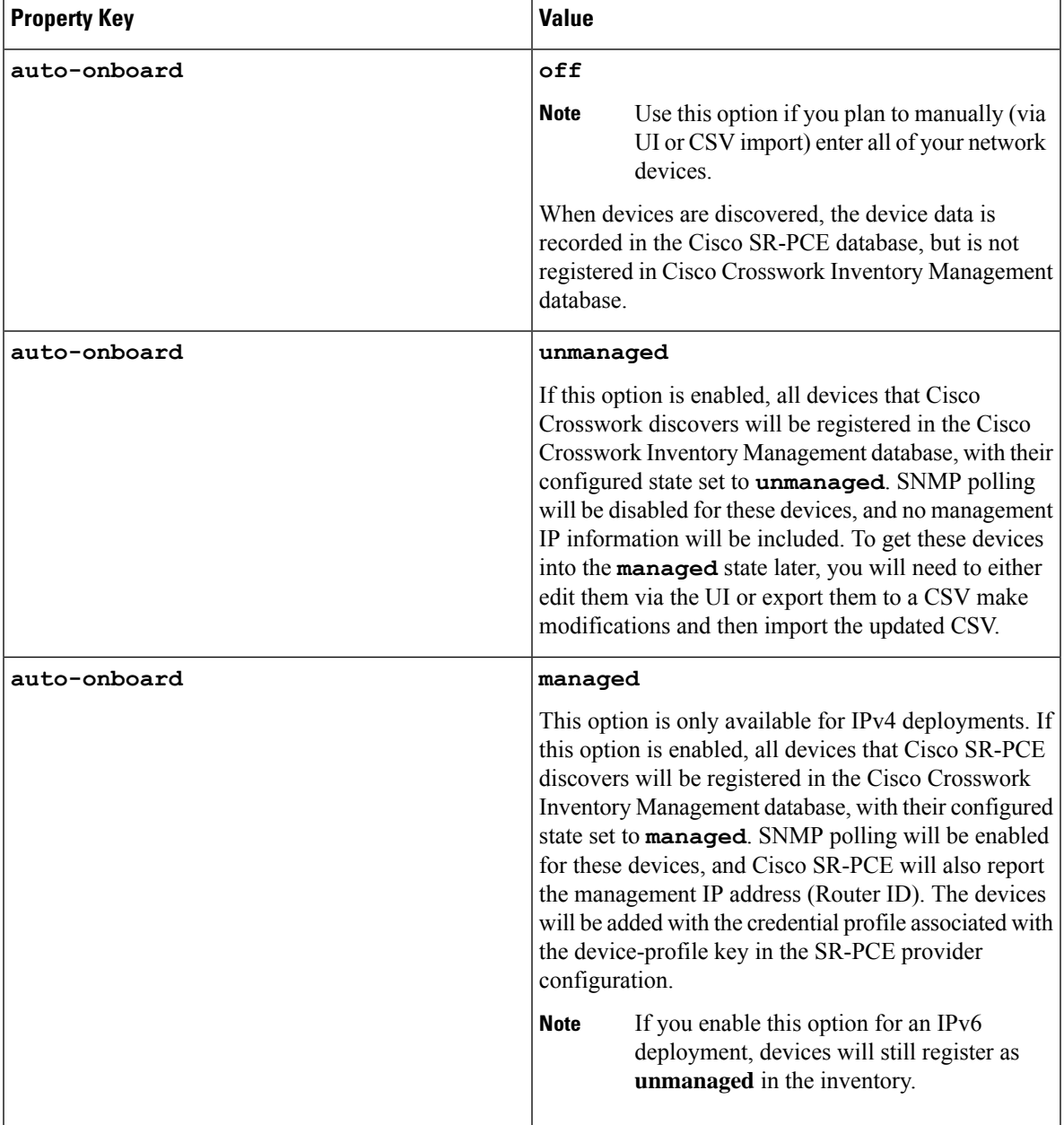

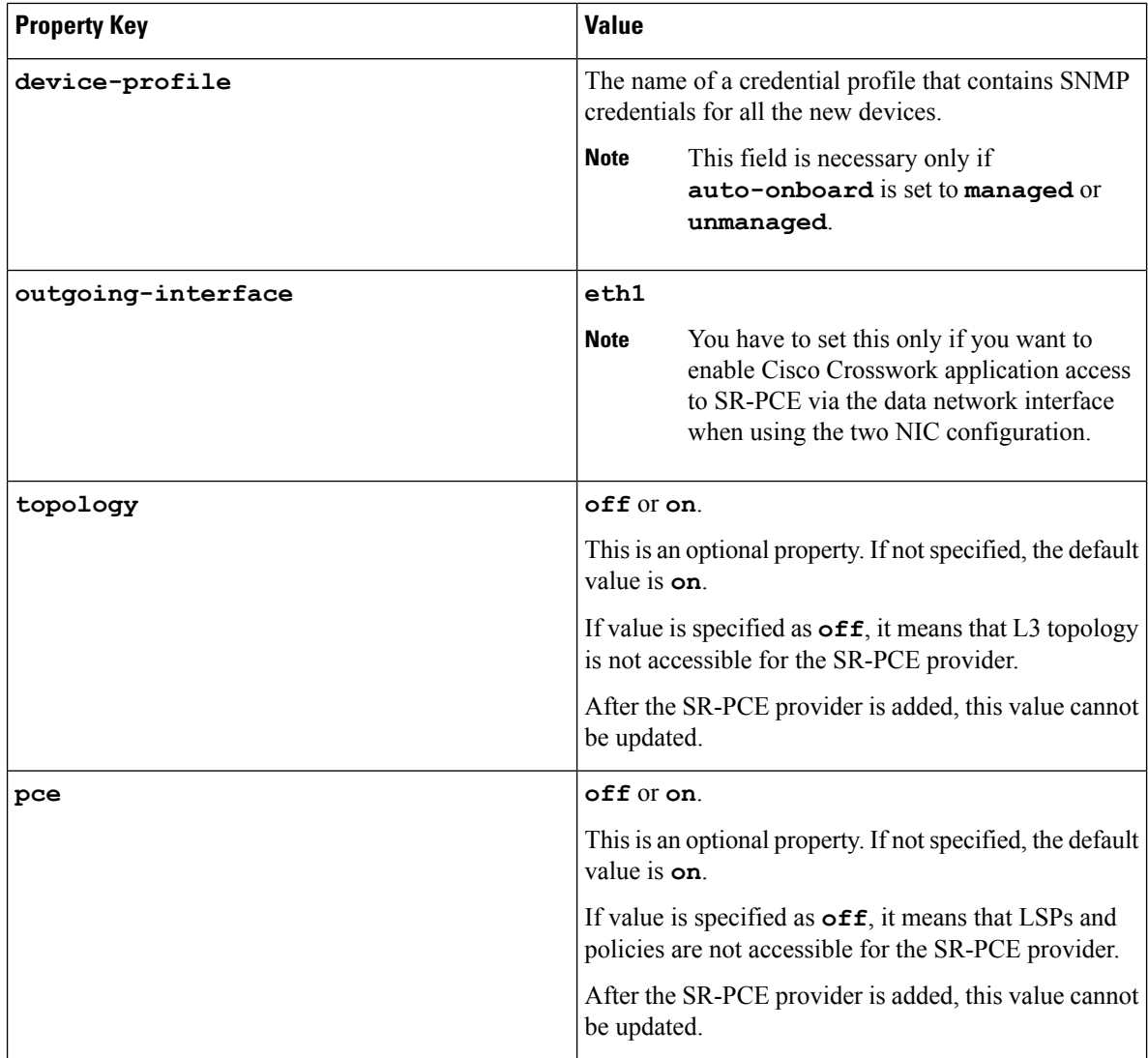

#### **Figure 3: Provider Property Key and Value Example**

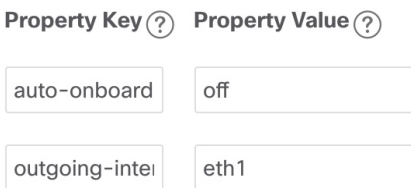

#### If **managed** or **unmanaged** options are set and you want to delete a device later, you must do one of the following:. **Note**

- Reconfigure and remove the devices from the network before deleting the device from Cisco Crosswork. This avoids Cisco Crosswork from rediscovering and adding the device back.
- Set auto-onboard to **off**, and then delete the device from Cisco Crosswork. However, doing so will not allow Cisco Crosswork to detect or auto-onboard any new devices in the network.
- b) Optional values:
	- **Timeout**: The amount of time (in seconds) to wait before timing out the connection to the SR-PCE server. The default is 30 seconds.
- **Step 4** When you have completed entries in all of the required fields, click **Save** to add the SR-PCE provider.
- **Step 5** Confirm that the SR-PCE provider shows a green Reachability status without any errors. You can also view the Events window (**Administration** > **Events**) to see if the provider has been configured correctly.
- **Step 6** Repeat this process for each SR-PCE provider.

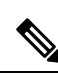

- It is not recommended to modify auto-onboard options once set. If you need to modify them, do the following: **Note**
	- **1.** Delete the provider and wait until deletion confirmation is displayed in the Events window.
	- **2.** Re-add the provider with the updated auto-onboard option.
	- **3.** Confirm the provider has been added with the correct auto-onboard option in the Events window.

#### **What to do next**

- If you entered the **auto-onboard**/**off** pair, navigate to **Device Management** > **Network Devices** to add a devices.
- If you opted to automatically onboard devices, navigate to **Device Management** > **Network Devices** to view the device list. To add more node information such as geographical location details, export the device list (.csv), update it, and import it back. If geographical location data is missing, you will only be able to see device topology using the logical map.

#### <span id="page-18-0"></span>**Cisco SR-PCE Reachability Issues**

You can find reachability issues raised in the Events table and reachability status in the **Providers** window (see Get [Provider](#page-31-0) Details, on page 32). If the SR-PCE goes down, all links in the topology will display with the last known state since the SR-PCE cannot send any notification updates. When the SR-PCE becomes

reachable again, a message will show in the **Events** table (**C**) that SR-PCE is reconnected and the topology will be updated accordingly. If you find that the SR-PCE goes down for an extended amount of time, it is not syncing, updates are not happening, then delete theSR-PCE and add it back (when connectivity returns) using the UI:

- **1.** Execute the following command:
	- # process restart pce\_server
- **2.** From the UI, navigate to **Administration** > **Manage Provider Access** and delete the SR-PCE provider and then add it back again.

You can also troubleshoot reachability as follows:

**Step 1** Check device credentials.

- **Step 2** Ping the provider host.
- **Step 3** Attempt a connection using the protocols specified in the connectivity settings for the provider. For an SR-PCE provider, it is typically HTTP and port 8080.
- **Step 4** Check your firewall setting and network configuration.
- **Step 5** Check the Cisco SR-PCE host or intervening devices for Access Control List settings that might limit who can connect.

#### **Multiple Cisco SR-PCE HA Pairs**

You can set up to six Cisco SR-PCE HA pairs (total of 12 SR-PCEs) to ensure high availability (HA). Each HA pair of Cisco SR-PCE providers must have matching configurations, supporting the same network topology. In HA, if the primary SR-PCE becomes unreachable, Cisco Crosswork Optimization Engine uses the secondary SR-PCE to discover the network topology. If this pair fails, then the next HA pair takes over and so forth. The network topology will continue to be updated correctly and you can view SR-PCE connectivity events

in the Events table  $\left( \bigbullet \right)$ .

#### **Multiple HA Pairs**

In the case of multiple SR-PCE HA pairs, each SR-PCE pair sees the same topology but manages and only knows about tunnels created from its Path Computation Clients (PCCs). The following figure is a sample of a three SR-PCE HA pair topology. Note the following:

- HA Pair 1—PCE iosxrv-1 and iosxrv-2 provisions and discovers *only* tunnels whose headends are iosxrv-7 and iosxrv-8. Note that iosxrv-9 and iosxrv-10 are not PCC routers.
- HA Pair 2—PCE iosxrv-3 and iosxrv-4 provisions and discovers *only* tunnels whose headends are iosxrv-11, iosxrv-12, iosxrv-17, and iosxrv-18. Note that iosxrv-13, iosxrv-14, iosxrv-15, and iosxrv-16 are not PCC routers.
- HA Pair 3—PCE iosxrv-5 and iosxrv-6 provisions and discovers *only* about tunnels whose headends are iosxrv-21, and iosxrv-22. Note that iosxrv-19, and iosxrv-20 are not PCC routers.

**Figure 4: Sample 3 HA Pair Topology**

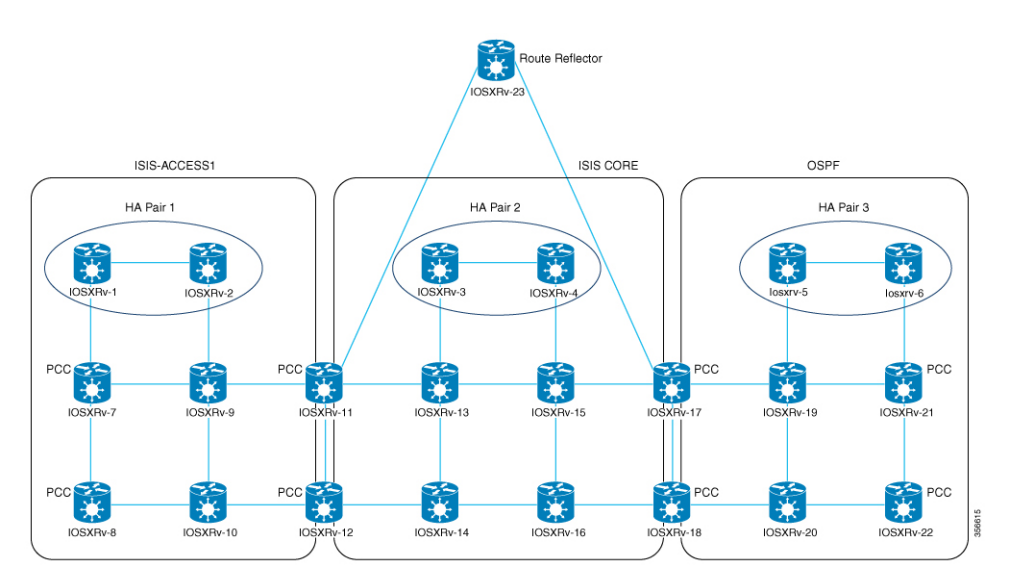

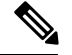

**Note**

If any of theSR-PCEs are included in a *subset* of the main network topology, then thatSR-PCE provider must be added with the Property Key as **topology** and the Property Value as **off**. When this value is set, then this SR-PCE will not be used to learn the topology.

#### **Configure HA**

The following configurations must be done to enable each pair of HA Cisco SR-PCE providers to be added in Cisco Crosswork Optimization Engine.

**Note**

There must be resilient IPv4 connectivity between both SR-PCEs to enable HA. The PCE IP address of the other SR-PCE should be reachable by the peer at all times.

Issue the following commands on *each* of the Cisco SR-PCE devices:

Enable the interface:

```
# interface <interface><slot>/<port>
ipv4 address <sync-link-interface-ip-address> <subnet-mask>
no shut
```
#### Enable HA:

# pce rest sibling ipv4 *<other-node-pce-address>*

Establish a sync link between the two SR-PCEs:

```
# router static
address-family ipv4 unicast
<other-node-pce-ip-address>/<subnet-mask-length> <remote-sync-link-ip-address>
```
(Optional) # pce segment-routing traffic-eng peer ipv4 *<other-node-pce-ip-address>*

It should be entered for each PCC and not for other PCE nodes.

Issue the following command on the PCC:

For SR Policies: # segment-routing traffic-eng pcc redundancy pcc-centric

For RSVP-TE Tunnels: # mpls traffic-eng pce stateful-client redundancy pcc-centric

#### **Confirm Sibling SR-PCE Configuration**

From the SR-PCE, enter the show tcp brief command to verify synchronization between SR-PCEs in HA are intact:

#show tcp brief | include *<remote-SR-PCE-router-id>*

Confirm that following information is correct:

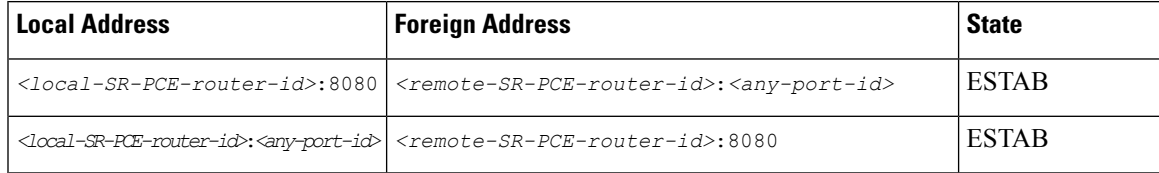

For example:

```
RP/0/0/CPU0:iosxrv-1#sh tcp brief | i 192.168.0.2:
Mon Jun 22 18:43:09.044 UTC
0x153af340 0x60000000 0 0 192.168.0.1:47230 192.168.0.2:8080 ESTAB
0x153aaa6c 0x60000000 0 0 192.168.0.1:8080 192.168.0.2:16765 ESTAB
```
In this example, 192.168.0.2 is the remote SR-PCE IP.

#### **SR-PCE Delegation**

Depending on where an SR-TE policy is created, the following SR-PCE delegation occurs:

• SR-PCE initiated—Policies configured on a PCE. SR-TE policies are delegated back to the source SR-PCE.

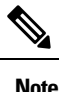

• The policy can be PCE initiated even if it is created using the UI, but in that case it is not configured explicitly on SR-PCE.

- RSVP-TE tunnels cannot be configured directly on a PCE.
- PCC initiated—An SR-TE policy or RSVP-TE tunnel that is configured directly on a device. The SR-PCE configured with the lowest precedence is the delegated SR-PCE. If precedence is not set, then SR-PCE with the lowest PCE IP address is the delegated SR-PCE. The following configuration example, shows that **10.0.0.1** is assigned a precedence value of 10 and will be the delegated SR-PCE.

```
segment-routing
 traffic-eng
   pcc
      source-address ipv4 10.0.0.2
      pce address ipv4 10.0.0.1
       precedence 10
       !
      pce address ipv4 10.0.0.8
       precedence 20
       !
       report-all
       redundancy pcc-centric
```
For RSVP-TE Tunnel:

```
mpls traffic-eng
interface GigabitEthernet0/0/0/0
!
interface GigabitEthernet0/0/0/1
!
interface GigabitEthernet0/0/0/2
!
pce
 peer source ipv4 192.168.0.02
 peer ipv4 192.168.0.9
   precedence 10
  !
 peer ipv4 192.168.0.10
   precedence 20
  !
  stateful-client
  instantiation
   report
```

```
redundancy pcc-centric
   autoroute-announce
  !
!
auto-tunnel pcc
  tunnel-id min 1000 max 5000
```
• Cisco Crosswork SR-PCE initiated—An SR-TE policy that is configured using Cisco Crosswork. SR-PCE delegation is random per policy.

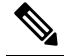

Note Only SR-TE policies or RSVP-TE tunnels created by Cisco Crosswork Optimization Engine can be modified or deleted by Cisco Crosswork Optimization Engine.

#### **HA Notes and Limitations**

- It is assumed that all PCCs are PCEP connected to both SR-PCEs.
- When an SR-PCE is disconnected only from Cisco Crosswork, the following occurs:
	- SR-PCE delegation assignments remain, but the SR-PCE that has been disconnected will not appear in Cisco Crosswork.
	- You are not able to modify Cisco Crosswork SR-PCE initiated SR-TE policies if the disconnected SR-PCE is the delegated PCE.
- In some cases, when an SR-TE policy that was created via the UI is automatically deleted (intentional and expected) from Cisco Crosswork Optimization Engine, a warning message does not appear. For example, if the source PCC is reloaded, the UI created SR policy disappears and the user is not informed.
- In an extreme case where one SR-PCE fails on all links (to PCCs/topology devices) except the up-link to Cisco Crosswork Optimization Engine, then topology information will not be accurate in Cisco Crosswork Optimization Engine. When this happens, fix the connectivity issue or delete both SR-PCEs from the Provider page and re-add the one that is reachable.

#### **SR-PCE Configuration Examples**

The following configurations are *examples* to guide you in a multiple SR-PCE setup for HA. Please modify accordingly.

#### **Sample redundant SR-PCE configuration (on PCE with Cisco IOS-XR 7.x.x)**

```
pce
address ipv4 192.168.0.7
state-sync ipv4 192.168.0.6
 api
  sibling ipv4 192.168.0.6
```
**Sample redundant SR-PCE Configuration (PCC)**

```
segment-routing
traffic-eng
 pcc
   source-address ipv4 192.0.2.1
  pce address ipv4 192.0.2.6
```

```
precedence 200
!
pce address ipv4 192.0.2.7
precedence 100
!
report-all
redundancy pcc-centric
```
#### **Sample redundant SR-PCE Configuration (on PCC) for RSVP-TE**

```
\frac{\sqrt{2}}{2}
```
**Note** Loopback0 represents the TE router ID.

```
ipv4 unnumbered mpls traffic-eng Loopback0
!
mpls traffic-eng
pce
 peer source ipv4 209.165.255.1
 peer ipv4 209.165.0.6
  precedence 200
  !
 peer ipv4 209.165.0.7
  precedence 100
  !
  stateful-client
  instantiation
  report
  redundancy pcc-centric
  autoroute-announce
  !
 !
auto-tunnel pcc
 tunnel-id min 1000 max 1999
 !
!
```
#### **Sample SR-TM Configuation**

```
telemetry model-driven
destination-group crosswork
 address-family ipv4 198.18.1.219 port 9010
   encoding self-describing-gpb
   protocol tcp
 !
 !
 sensor-group SRTM
 sensor-path Cisco-IOS-XR-infra-tc-oper:traffic-collector/afs/af/counters/tunnels
 sensor-path
Cisco-IOS-XR-infra-tc-oper:traffic-collector/vrf-table/default-vrf/afs/af/counters/prefixes
 !
subscription OE
 sensor-group-id SRTM sample-interval 60000
 destination-id crosswork
 source-interface Loopback0
!
traffic-collector
interface GigabitEthernet0/0/0/3
 !
statistics
 history-size 10
```
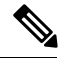

#### **Note**

The destination address usesthe southbound data interface (eth1) address of the Cisco Crosswork Data Gateway VM.

It is required to push sensor path on telemetry configuration via NSO to get prefix and tunnel counters. It is assumed that the Traffic Collector has been configured with all the traffic ingressinterface. This configuration is needed for demands in the Bandwidth on Demand and Bandwidth Optimization function packs to work.

#### **Telemetry Sensor Path**

```
sensor-path Cisco-IOS-XR-infra-tc-oper:traffic-collector/afs/af/counters/tunnels/tunnel
sensor-path
Cisco-IOS-XR-infra-tc-oper:traffic-collector/vrf-table/default-vrf/afs/af/counters/prefixes/prefix
```
#### **Telemetry configuration pushed by** Cisco Crosswork Optimization Engine **to all the headend routers via NSO**

```
telemetry model-driven
  destination-group CW_43dc8a5ea99529715899b4f5218408a785e40fce
    vrf default
    address-family ipv4 172. 19.68.206 port 31500
      encoding self-describing-gpb
      protocol top
    !
  !
destination-group CW_4b3c69a200668b0a8dc155caff295645c684a8f8
  vrf default
  address-family ipv4 172. 19.68.206 port 31500
    encoding self-describing-gpb
    protocol top
  !
!
sensor-group CW_43dc8a5ea99529715899b4f5218408a785e40fce
 sensor-path Cisco-IOS-XR-infra-tc-oper:traffic-collector/afs/af/counters/tunnels/tunnel
!
sensor-group CW 4b3c69a200668b0a8dc155caff295645c684a8f8
  sensor-path
Cisco-IOS-XR-infra-tc-oper:traffic-collector/vrf-table/default-vrf/afs/af/counters/prefixes/prefix
!
subscription CW_43dc8a5ea99529715899b4f5218408a785e40fce
 sensor-group-id CW_43dc8a5ea99529715899b4f5218408a785e40fce sample-interval 300000
  destination-id CW_43dc8a5ea99529715899b4f5218408a785e40fce
!
subscription CW_4b3c69a200668b0a8dc155caff295645c684a8f8
  sensor-group-id CW_4b3c69a200668b%a8dc155caff295645c684a8f8 sample-interval 300000
  destination-id CW_463c69a200668b0a8dc155caff295645c684a8f8
  !
!
```
#### **Traffic Collector configurations (all Ingress traffic interface to be added below in the Traffic Collector)**

```
RP/0/RSP0/CPU0:PE1-ASR9k#sh running-config traffic-collector
Fri May 22 01:14:35.845 PDT
traffic-collector
  interface GigabitEthernet0/0/0/0
  !
  statistics
   history-size 1
    collection-interval 1
   history-timeout 1
```

```
history-minute-timeout
 !
!
```
#### **Add BGP neighbor next-hop-self for all the prefix (to show TM rate counters)**

```
bgp router-id 5.5.5.5
address-family ipv4 unicast
 network 5.5.5.5/32
  redistribute static
!
address-family link-state link-state
!
neighbor 1.1.1.1
 remote-as 65000
 update-source Loopback0
 address-family ipv4 unicast
  next-hop-self
  !
!
```
#### **Traffic collector tunnel and prefix counters**

RP/0/RSP0/CPU0:PE1-ASR9k#show traffic-collector ipv4 counters prefix Fri May 22 01:13:51.458 PDT

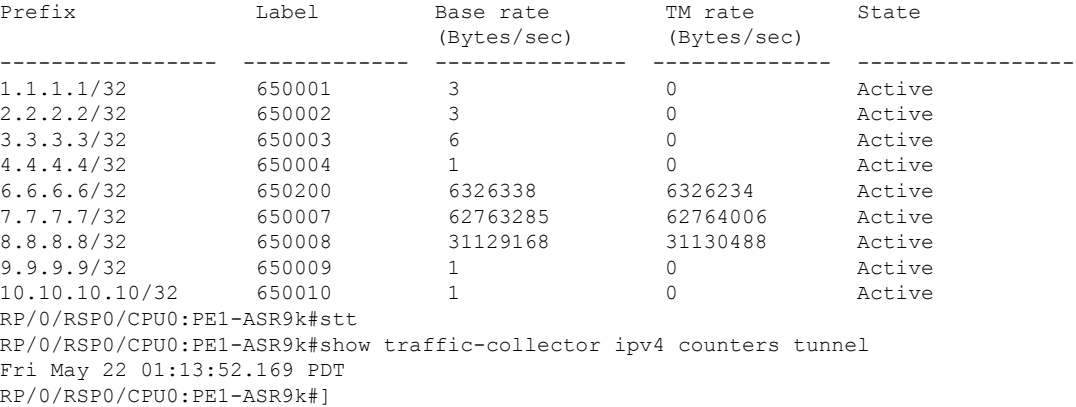

#### **Path Computation Client (PCC) Support**

PCCs can support delegation and reporting of both RSVP-TE tunnels and SR policies to SR-PCE. In order for both to be supported on the same PCC, two separate PCEP connections must be established with the SR-PCEs. Each PCEP connection must have a distinct source IP address (Loopback) on the PCC.

The following is a Cisco IOS-XR configuration example of PCEP connections for RSVP-TE, where 192.168.0.2 is the PCEP session source IP for RSVP-TE tunnels delegated and reported to SR-PCE. It is a loopback address on the router. Two SR-PCEs are configured for PCEP sessions, where the first will be preferred for delegation of RSVP-TE tunnels due to precedence. Auto-tunnel PCC is configured with a range of tunnel IDs that will be used for assignment to PCE-initiated RSVP-TE tunnels like those created in Cisco Crosswork Optimization Engine.

```
mpls traffic-eng
interface GigabitEthernet0/0/0/2
admin-weight 1
!
interface GigabitEthernet0/0/0/3
admin-weight 1
 pce
    peer source ipv4 192.168.0.2
```
Ш

```
peer ipv4 192.168.0.1
      precedence 10
     !
    peer ipv4 192.168.0.8
      precedence 11
     !
    stateful-client
      instantiation
      report
     !
   !
   auto-tunnel pcc
    tunnel-id min 10 max 1000
   !
!
ipv4 unnumbered mpls traffic-eng Loopback0
rsvp
interface GigabitEthernet0/0/0/2
bandwidth 1000000
!
interface GigabitEthernet0/0/0/3
bandwidth 1000000
!
!
```
### <span id="page-26-0"></span>**Add Cisco WAE Providers**

Cisco WAN Automation Engine (Cisco WAE) providers supply traffic and topology analysis to the Cisco Crosswork applications. The foundation software is Cisco WAE Planning, which provides a cross-sectional view of traffic, topology, and equipment state. It takes advantage of a predictive model that performs "what if" analysis of failure impacts.

Follow the steps below to use the UI to add one or more instances of Cisco WAE as providers. You can also add providers using CSV files (see Import [Providers,](#page-30-0) on page 31).

#### **Before you begin**

You will need to:

- Create a credential profile for the Cisco WAE provider (see Create [Credential](#page-1-0) Profiles, on page 2). This should be a basic HTTP/HTTPS text-authentication credential (currently, MD5 authentication is not supported). If the Cisco WAE server you are adding does not require authentication, you must still supply a credential profile for the provider, but it can be any profile that does not use the HTTP/HTTPS protocol.
- Know the name you want to assign to the provider. This is usually the DNS hostname of the Cisco WAE server.
- Know the Cisco WAE server IP address and port. The connection protocol will be HTTP or HTTPS.

**Step 1** From the main menu, choose **Administration** > **Manage Provider Access**.

- **Step 2** Click  $\pm$
- **Step 3** Enter the following values for the provider fields:
	- a) Required fields:
- **Provider Name**: Name of the Cisco WAE provider.
- **Credential Profile**: Select the previously created credential profile.
- **Family**: Select **WAE**.
- **Protocol**: Select **HTTP** or **HTTPS** respectively as per the credential profile you are using.
- **IP Address/ Subnet Mask**: Enter the IP address (IPv4 or IPv6) and subnet mask of the server.
- **Port**: Enter the port number (usually, **8080** for HTTP, and **8843** for HTTPS).
- b) Optional values:
	- **Timeout**: The amount of time (in seconds) to wait before timing out the connection to the server. The default is 30 seconds.

<span id="page-27-0"></span>**Step 4** When you have completed entries in all of the required fields, click **Save** to add the provider.

### **Add Syslog Storage Providers**

Storage providers supply storage for data collected during Playbook execution.

Follow the steps below to use the UI to add one or more storage providers. You can also add providers using CSV files (see Import [Providers,](#page-30-0) on page 31).

#### **Before you begin**

You will need to:

- Create a credential profile for the storage provider (see Create [Credential](#page-1-0) Profiles, on page 2). This should be an SSH credential.
- Know the name you want to assign to the storage provider. This is usually the DNS hostname of the server.
- Know the storage provider's server IPv4 address and port. The connection protocol will be SSH.
- Know the destination directory on the storage provider's server. You will need to specify this using the **Provider Properties** fields.

**Step 1** From the main menu, choose **Administration** > **Manage Provider Access**.

**Step 2** Click  $\pm$ 

- **Step 3** Enter the following values for the provider fields:
	- a) Required fields:
		- **Provider Name**: Name of the storage provider.
		- **Credential Profile**: Select the previously created storage credential profile.
		- **Family**: Select **SYSLOG\_STORAGE**.
		- **Protocol**: Select **SSH** to be protocol that Cisco Crosswork application will use to connect to the provider.
- **IP Address/ Subnet Mask**: Enter the IP address (IPv4 or IPv6) and subnet mask of the server.
- **Port**: Enter the port number (usually, **22** for SSH.
- **Provider Properties**: Enter the following key/value pair in these fields:

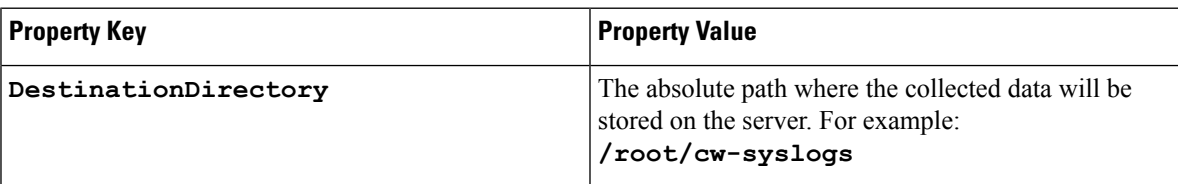

- b) Optional values:
	- **Timeout**: The amount of time (in seconds) to wait before timing out the connection to the storage server.
- <span id="page-28-0"></span>**Step 4** When you have completed entries in all of the required fields, click **Save** to add the syslog storage provider.

### **Add an Alert Provider**

An Alert provider is a destination to which you want to forward alerts collected during KPI monitoring (such as Cisco Crosswork Situation Manager). An alert provider must be capable of receiving and processing incoming alert packages.

Follow the steps below to use the UI to add an alert provider. You can also add the alert provider by importing a CSV file (see Import [Providers,](#page-30-0) on page 31).

Currently, only one alert provider is supported.

#### **Before you begin**

You will need to:

- Create a credential profile for the alert provider (see Create [Credential](#page-1-0) Profiles, on page 2). This should be a basic HTTP text-authentication credential (currently, MD5 authentication is not supported). If the provider does not require authentication, you must still supply a credential profile for the provider, but it can be any profile that does not use the HTTP protocol.
- Know the name you want to assign to the alert provider. This is usually the DNS hostname of the server.
- Know the alert server IPv4 address and port. The connection protocol will be HTTP.
- Know the URL of the alert server endpoint. You will need to specify this using the **Property Value** field.

**Step 1** From the main menu, choose **Administration** > **Manage Provider Access**.

**Step 2** Click  $\pm$ 

- **Step 3** Enter the following values for the provider fields:
	- a) Required fields:
		- **Provider Name**: Name of the alert provider.
		- **Credential Profile**: Select the previously created alert provider credential profile.
- **Family**: Select **ALERT**.
- **Protocol**: **HTTP** is pre-selected.
- **IP Address/ Subnet Mask**: Enter the IP Address (IPv4 or IPv6) and subnet mask of the alert server.
- **Port**: Enter the port number (usually, 80 for HTTP).
- **Provider Properties**: The **alertEndpointUrl** property key name is pre-entered. In the Property Value field, enter the alert server endpoint only. For example, if the complete path to the endpoint is **http://aws.amazon.com:80/myendpoint/bar1/**, you would enter **/myendpoint/bar1/** only.
- b) Optional values:
	- **Timeout**: The amount of time (in seconds) to wait before timing out the connection to the alert server.

<span id="page-29-0"></span>**Step 4** When you have completed entries in all of the required fields, click **Save** to add the alert provider.

### **Add Proxy Providers**

Follow the steps below to use the UI to add one or more instances of Proxy as providers. You can also add providers using CSV files (see Import [Providers,](#page-30-0) on page 31).

#### **Before you begin**

You will need to:

- Create a credential profile for the Proxy provider (see Create [Credential](#page-1-0) Profiles, on page 2). This should be a basic HTTPS text-authentication credential.
- Know the name you want to assign to the provider. This is usually the DNS hostname of the Proxy server.
- Know the Proxy server IP address and port. The connection protocol will be HTTPS.
- **Step 1** From the main menu, choose **Admin** > **Providers**.
- **Step 2** Click  $\boxed{+}$ .
- **Step 3** Enter the following values for the provider fields:
	- a) Required fields:
		- **Provider Name**: Name of the Proxy provider.
		- **Credential Profile**: Select the previously created credential profile.
		- **Family**: Select **PROXY**.
		- **Protocol**: Select **HTTPS**.
		- **IP Address/ Subnet Mask**: Enter the IP address (IPv4 or IPv6) and subnet mask of the server.
		- **Port**: Enter the port number (usually, **30603** for HTTPS).
	- b) Optional values:
- **Timeout**: The amount of time (in seconds) to wait before timing out the connection to the server. The default is 30 seconds.
- **Step 4** When you have completed entries in all of the required fields, click **Save** to add the provider.

### <span id="page-30-0"></span>**Import Providers**

Complete the steps below to create a CSV file that specifies providers and then import it into the Cisco Crosswork application.

Importing providers from a CSV file adds any providers not already in the database, and updates any providers with the same name as an imported provider. For this reason, it is a good idea to export a backup copy of all your current providers before an import (see Export [Providers,](#page-33-1) on page 34).

- **Step 1** From the main menu, choose **Administration** > **Manage Provider Access**.
- **Step 2** Click  $\mathbb{E}$  to open the **Import CSV** File dialog box.
- **Step 3** If you have not already created a provider CSV file to import:
	- a) Click the **Download sample 'Provider template (\*.csv)' file** link and save the CSV file template to a local storage resource.
	- b) Open the template using your preferred tool. Begin adding rows to the file, one row for each provider.

Use a semicolon to separate multiple entries in the same field. Use two semicolons with no space between them to indicate that you are leaving the field blank. When you separate entries with semicolons, the order in which you enter values is important. For example, if you enter **SSH; SNMP; NETCONF; TELNET** in the **connectivity\_type** field and you enter **22**; **161**; **830**; **23** in the **connectivity** port field, the order of entry determines the mapping between the two fields:

- SSH: port 22
- SNMP: port 161
- NETCONF: port 830
- Telnet: port 23

Be sure to delete the sample data rows before saving the file, or they will be imported along with the data you want. The column header row can stay, as it is ignored during import.

- c) When you are finished, save the new CSV file.
- **Step 4** Click **Browse** to navigate to the CSV file you just created and then click **Open** to select it.
- **Step 5** With the CSV file selected, click **Import**.

The provider information you imported should now be displayed in the **Providers** window.

**Step 6** Resolve any errors reported during the import and check provider details to confirm connection.

### <span id="page-31-0"></span>**Get Provider Details**

Use the **Providers** window to get details about your providers and to check on their reachability.

#### **Step 1** From the main menu, choose **Administration** > **Manage Provider Access**.

For each provider configured in the Cisco Crosswork application, the **Providers** window lists information such as the provider's name, universally unique identifier (UUID), associated credential profile and more, as shown in the figure below.

**Figure 5: Providers Window**

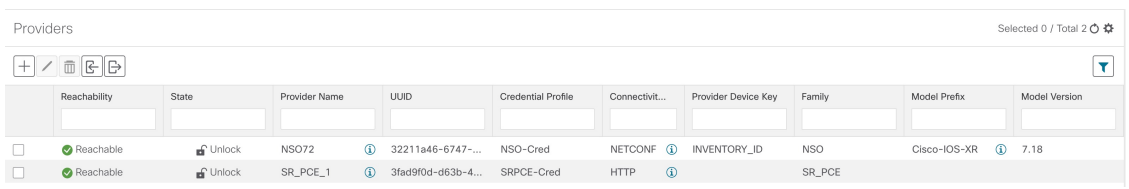

**Step 2** The icons in the **Reachability** column indicate whether a provider is reachable via the listed connectivity protocols. For more information, see [Reachability](b_CiscoCrossworkAdminGuide_4_1_chapter6.pdf#nameddest=unique_111) and Operational State.

Cisco Crosswork application checks provider reachability immediately after a provider is added or modified. Other than these events, Crosswork Change Automation and Health Insights checks reachability every 5 minutes and Crosswork Optimization Engine checks SR-PCE reachability about every 10 seconds.

- **Step 3** Get additional details for any provider, as follows:
	- a) In the **Provider Name** column, click the  $\bigcirc$  to view provider-specific key/value properties.
	- b) In the **Connectivity Type** column, click the  $\bigcirc$  to view detailed connectivity information for the provider, such as provider-specific protocol, IP format, IP address, port, and timeout information.
	- c) In the **Model Prefix** column, click the  $\bigcup$  to view the supported NED version(s) for a Cisco Network Services Orchestrator (Cisco NSO) provider's configured NED model prefix(es).
	- d) When you are finished, click  $\times$  to close the details window.

If you are running into Cisco SR-PCE reachability problems, see Cisco SR-PCE [Reachability](#page-18-0) Issues, on page 19. Check that HTTP and port 8080 is set.

For general provider reachability problems, you can troubleshoot as follows:

- **a.** Ping the provider host.
- **b.** Attempt a connection using the protocols specified in the connectivity settings for the provider.

The following CLI command can be used to perform this check:

curl -v -H "X-Subscribe: stream" "http://*<ip-address>*:8080/ bwod/subscribe/json?keepalive-30&priority=5"

- **c.** Check your firewall setting and network configuration.
- **d.** Check the provider host or intervening devices for Access Control List settings that might limit who can connect.

## <span id="page-32-0"></span>**Edit Providers**

When editing provider settings, be aware that a provider can be mapped to many devices, even thousands of devices in a large network.

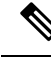

**Note**

.

- Before making any changes to a provider configuration you should be certain that you understand the full impact of the change. If you are unsure about the potential risk of making a change, contact Cisco services for guidance.
	- See Add Cisco SR-PCE Providers, on page 16 before modifying an SR-PCE provider. There are additional steps that must be done when editing an SR-PCE provider.

Before editing any provider, it is always good practice to export a CSV backup of the providers you want to change (see Export [Providers,](#page-33-1) on page 34).

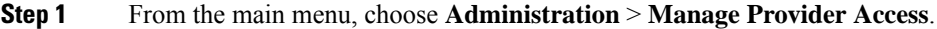

- **Step 2** In the **Providers** window, choose the provider you want to update and click  $\boxed{\angle}$
- **Step 3** Make the necessary changes and then click **Save**.
- <span id="page-32-1"></span>**Step 4** Resolve any errors and confirm provider reachability.

## **Delete Providers**

Follow the steps below to delete a provider.

You are alerted when you try to delete a provider that is associated with one or more devices or credential profiles.

**Step 1** Export a backup CSV file containing the provider you plan to delete (see Export [Providers,](#page-33-1) on page 34).

- **Step 2** (Optional) Check whether any devices are mapped to the provider and change the provider before deletion.
	- a) From the main menu, choose **Device Management** > **Network Devices**. The **Network Devices** tab is displayed by default.
	- b) In the **Network Devices** window, enter the obsolete provider name in the **Search** field.
	- c) Check the check box for the device that is mapped to the obsolete provider, and click  $\Box$
	- d) Choose a different provider from the **Provider** drop-down list.
	- e) Click **Save**.
- **Step 3** Delete the provider as follows:
	- a) From the main menu, choose **Administration** > **Manage Provider Access**.
	- b) In the **Providers** window, choose the provider(s) that you want to delete and click  $[\bar{m}]$ .

c) In the confirmation dialog box, click **Delete**.

## <span id="page-33-1"></span>**Export Providers**

You can quickly export provider data to a CSV file. This is a handy way to keep backup copies of your provider information.

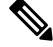

**Note** You cannot edit a CSV file and then re-import it to update existing providers.

- **Step 1** From the main menu, choose **Administration** > **Manage Provider Access**.
- **Step 2** (Optional) In the **Providers** window, filter the provider list as needed.
- **Step 3** Check the check boxes for the providers you want to export. Check the check box at the top of the column to select all the providers for export.
- <span id="page-33-0"></span>**Step 4** Click  $\Box$ . Depending on your browser, you will be prompted to select a path and file name to use when saving the CSV file, or to open it immediately.

# **Manage Tags**

Use the **Tag Management** window to manage the tags available for assignment to the devicesin your network. Tags can provide information such as the device's physical location and its administrator's email ID, and are used to group devices.

To open this window, choose **Administration** > **Tags**.

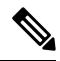

Cisco Crosswork applications automatically create a default set of tags and assign them to every device they manage: **Note**

- cli
- mdt
- reach-check
- snmp
- clock-drift-check

You cannot select, edit, delete, or manually associate these default tags with any device.

#### **Figure 6: Tag Management Window**

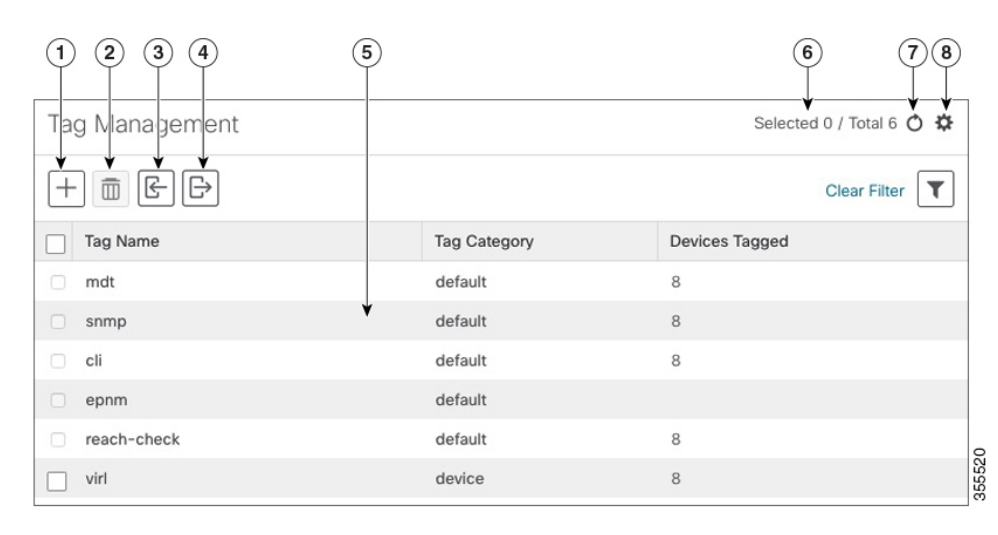

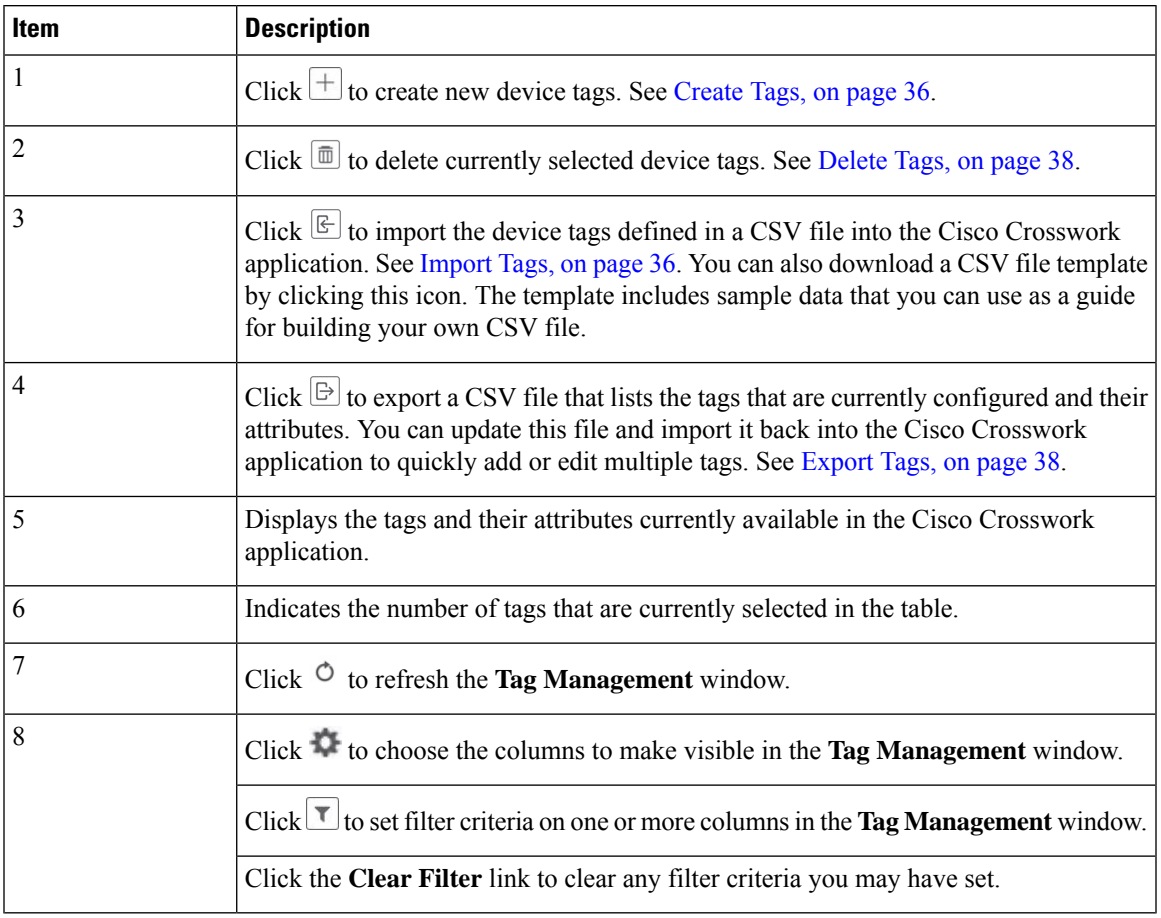

## <span id="page-35-0"></span>**Create Tags**

You can create as many tags and tag categories as you want. If you will have many tags, it might be quicker to list them in a CSV file and import the file, instead of creating each tag individually. See [Import](#page-35-1) Tags, on [page](#page-35-1) 36.

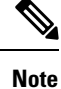

- Tag and tag category names are case-insensitive and can contain a maximum of 128 alphanumeric characters, plus dots (.), underscores ("\_") or hyphens ("-"). No other special characters are allowed.
	- The maximum number of tags that you can create is 100.

**Step 1** From the main menu, choose **Administration** > **Tags**. The **Tag Management** window opens.

**Step 2** Click  $\pm$  The **Create New Tags** pane opens.

#### **Step 3** In the **Category** area:

- To associate your new tags with an existing category: Choose the category from the drop-down list.
- To associate your new tags with a new category: Click the **New Category** link, enter the new category's name in the text field, and click **Save**.

All the new tags you create after this step will be assigned to the category you selected or created.

**Step 4** In the **Tags** area: Start entering the names of the new tags that you want to create. Press **Return** after you type each tag.

To keep from entering duplicate tags, click the **Show Tags** link. The **Create New Tags** window will list only the tags that already exist in your currently selected category.

<span id="page-35-1"></span>**Step 5** When you are finished entering new tags, click **Save**.

#### **What to do next**

Add tags to devices. See Apply or [Remove](#page-36-0) Device Tags, on page 37.

### **Import Tags**

Complete the steps below to create a CSV file that lists the tags you want to apply to your devices, and then import it into the Cisco Crosswork applications. This is the easiest way to create a lot of new tags and tag categories quickly.

When you import the CSV file, any tags not already in the database will be added. Tags with the same name as an imported tag will be overwritten. For this reason, it is a good idea to export a backup copy of all your current tags before import (see [Export](#page-37-1) Tags, on page 38).

- **Step 1** From the main menu, choose **Admin** > **Tags**.
- **Step 2** Click  $\boxed{\mathbb{E}}$  to open the **Import CSV** File dialog box.
- **Step 3** If you have not already created a CSV file to import:
	- a) Click the **Download sample 'Tags template (\*.csv)' file** link and save the CSV file template to a local storage resource.
	- b) Open the template using your preferred tool. Begin adding rows to the file, one row for each tag. Use a comma to delimit each field within a row. Use a semicolon to separate multiple entries in the same field.

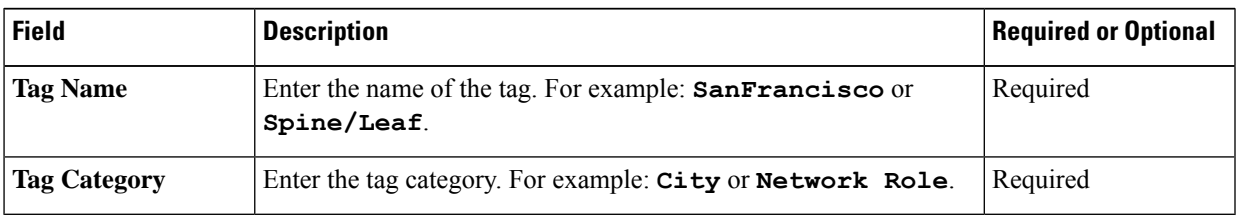

**Tag Name** and **Tag Category** fields are case-insensitive and can contain a maximum of 128 alphanumeric characters, plus dots (.), underscores ("\_") or hyphens ("-"). No other special characters are allowed. **Note**

Be sure to delete the sample data rows before saving the file, or they will be imported along with the data you want. The column header row can stay, as it is ignored during import.

- c) When you are finished, save the new CSV file.
- **Step 4** Click **Browse** to navigate to the CSV file you just created and then click **Open** to select it.
- **Step 5** With the CSV file selected, click **Import**.

The tags and tag categories that you imported should now be displayed in the **Tag Management** window.

#### **What to do next**

Add tags to devices. See Apply or [Remove](#page-36-0) Device Tags, on page 37.

### <span id="page-36-0"></span>**Apply or Remove Device Tags**

Tags and their categories are your main tool for grouping devices. Once you have tagged a set of devices with the same tag, they are considered part of a group, and you can manage them more easily.

In order to apply a tag to a device or group of devices, the tag must already exist (see ).

For efficiency, Cisco Crosswork automatically updates inventory data, including topology, for all the devices in a tagged group, as a single set of inventory collection jobs. But please note that tag-group membership is static for other functions.

You can apply a maximum of 15 tags to any one device.

To apply tags to a device or set of devices, do the following:

- **Step 1** From the main menu, choose **Device Management** > **Network Devices**. The **Network Devices** tab is displayed, showing the list of devices.
- **Step 2** (Optional) If the list is long, click  $\mathbf{I}$  to set one or more filters and narrow the list to only those devices you want to tag.
- **Step 3** Check the check box next to the device(s) you want to tag. If you select multiple devices, any changes you make will be applied to all the devices you selected.
- **Step 4** From the toolbar, click  $\Box$ . The **Modify Tags** window opens, showing the tags currently applied to the device(s) you selected.
- **Step 5** Click in the **Type to autocomplete** item field to display the list of existing tags, or begin typing the name of the tag you want.

### <span id="page-37-0"></span>**Delete Tags**

To delete device tags, do the following:

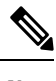

**Note** If the tag is mapped to any devices, then the tag cannot be deleted.

- **Step 1** [Export](#page-37-1) a backup CSV file containing the tags you plan to delete (see Export Tags, on page 38).
- **Step 2** From the main menu, choose **Administration** > **Tags**. The **Tag Management** window is displayed.
- **Step 3** Check the check box next to the tags you want to delete.
- **Step 4** From the toolbar, click  $\boxed{\text{m}}$ .
- <span id="page-37-1"></span>**Step 5** The confirmation dialog box will list the number of devices currently using the tag(s) you are about to delete. Click **Delete** to confirm deletion.

### **Export Tags**

You can quickly export tags and tag categories to a CSV file. This will allow you to keep backup copies of your tags. You can also edit the CSV file as needed, and re-import it to overwrite existing tags. Note that you will need to re-associate devices and tags in some cases.

- **Step 1** From the main menu, choose **Administration** > **Tags**.
- **Step 2** (Optional) In the **Tag Management** window, filter the tag list as needed.
- **Step 3** Check the check boxes for the tags you want to export. Check the check box at the top of the column to select all the tags for export.
- **Step 4** Click  $\Box$ . Depending on your browser, you will be prompted to select a path and file name to use when saving the CSV file, or to open it immediately.

**Step 6** Click on individual tags in the list to add them to the list of tags applied to the device(s). To delete an applied tag, click the X icon shown next to that tag.